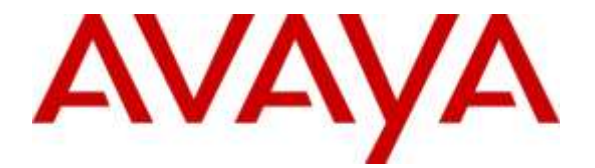

## **Avaya Solution & Interoperability Test Lab**

## **Application Notes for configuring WEBTEXT Contact Center Messaging (CCM) with Avaya Aura® Call Center Elite Multichannel R6.4.1 - Issue 1.0**

### **Abstract**

These Application Notes describe the configuration steps required for WEBTEXT Contact Center Messaging (CCM) to interoperate with Avaya Aura® Call Center Elite Multichannel and Avaya Aura® Communication Manager. WEBTEXT gives customers the option to use SMS messaging in support of voice.

Readers should pay attention to Section 2, in particular the scope of testing as outlined in Section 2.1 as well as the observations noted in Section 2.2, to ensure that their own use cases are adequately covered by this scope and results.

Information in these Application Notes has been obtained through DevConnect compliance testing and additional technical discussions. Testing was conducted via the DevConnect Program at the Avaya Solution and Interoperability Test Lab.

## **1. Introduction**

These Application Notes describe the configuration steps required for WEBTEXT Contact Center Messaging (CCM) to interoperate with Avaya Aura® Call Center Elite Multichannel R6.4.1 and Avaya Aura® Communication Manager R7.0. WEBTEXT gives customers the option to use SMS messaging in support of voice.

WEBTEXT Contact Center Messaging (CCM) integrates with the existing SMS gateway service on Avaya Aura® Call Center Elite Multichannel. This gateway allows the passing of SMS messages to and from the Avaya Aura® Call Center Elite Multichannel Agent Desktop.

The Avaya Aura® Call Center Elite Multichannel Agent Desktop is configured to allow the addition of a "button" on the agent desktop which can pop a screen to the WEBTEXT server allowing the agent enter a message and send it to a mobile telephone number. In addition to the button the agent desktop is also configured to "screen pop" when there is an incoming voice call. This screen pop contains the WEBTEXT URL which again allows the agent enter a message and send to the callers Calling Line ID (CLID) which would be automatically populated.

The integration to Avaya Aura® Call Center Elite Multichannel is very straight forward but it does require that Avaya Aura® Call Center Elite Multichannel is configured and using the SMS Gateway as well as typical voice calls. These Application Notes assume therefore that Avaya Aura® Call Center Elite Multichannel is fully configured and a running as a contact center. The configuration of the SMS Gateway is outlined in **Section 6** and the setup of the SMS VDN in **Section 5**.

The configuration required to setup the button on the Avaya Aura® Call Center Elite Multichannel Agent Desktop is outlined in **Section 7**and the full .ini file for the Avaya Aura® Call Center Elite Multichannel Agent Desktop can be found in the **Appendix**.

**Note:** Avaya Aura® Call Center Elite Multichannel may be referred to as EMC or Elite Multichannel throughout the remainder of this document.

**Note:** Avaya Aura® Call Center Elite Multichannel Agent Desktop may be referred to as Elite Multichannel Desktop or Agent Desktop throughout the remainder of this document.

## **2. General Test Approach and Test Results**

The general test approach focuses on three similar services offered by WEBTEXT Contact Center Messaging (CCM).

- 1. The ability of an Elite Multichannel Agent to initiate an SMS message from the Agent Desktop to any customer.
- 2. The ability to include an SMS message to the customer while on a call to that same customer.
- 3. The ability of the customer to initiate an SMS chat session with an Elite Multichannel Agent.

Each of these test cases involves an SMS message being sent to and or from the Avaya Aura® Call Center Elite Multichannel Agent Desktop. A screen pop is also initiated with the result of an incoming voice or SMS call giving the EMC agent the ability to use the WEBTEXT Contact Center Messaging (CCM).

DevConnect Compliance Testing is conducted jointly by Avaya and DevConnect members. The jointly-defined test plan focuses on exercising APIs and/or standards-based interfaces pertinent to the interoperability of the tested products and their functionalities. DevConnect Compliance Testing is not intended to substitute full product performance or feature testing performed by DevConnect members, nor is it to be construed as an endorsement by Avaya of the suitability or completeness of a DevConnect member's solution.

### **2.1. Interoperability Compliance Testing**

The testing focuses on the following areas:

Avaya Aura® Contact Center Elite Multichannel Agent to initiates an SMS message from the Agent Desktop to a customer's mobile phone.

- Agent wants to send a text message to an arbitrary number. Maybe a notice to a client that their order is ready for collection.
- There is a button in the toolbar to allow the agent invoke the screen pop, the screen pop calls a URL and opens a webpage within the agent desktop.
- The agent enters the client's mobile number in the 'Number' field.
- The agent enters the required text in the 'Message Text'.
- The agent clicks the 'Send SMS' button.
- The SMS arrives on the handset.

Avaya Aura® Call Center Elite Multichannel Agent includes an SMS message to the customer while on a call to that same customer.

- A call comes in, the agent wants to send a message to the caller while talking to them, perhaps confirming a delivery address or reference code, so the caller doesn't need to find a pen and write it down.
- Call comes in, agent answers it.
- Screen pop 'pops' up on agent desktop.
- The 'Number' field is auto-populated with the caller id of the voice caller.
- The agent enters the required text and clicks 'Send SMS' as above.
- Message history for this caller appears on the right hand side of the screen pop.

Customer initiates an SMS chat session with an Avaya Aura® Call Center Elite Multichannel Agent.

- Customer sends an SMS to the enterprise, that SMS is received in the agent desktop web chat. Responses from the agent go back as SMS to the customer.
- EMC connects to WEBTEXT SMPP gateway
- Messages to/from web chat are routed through this SMPP connection
- Incoming text message triggers a web chat event, opening web chat tab for agent.
- Agent replies to text messages in the web chat window, messages from the customer also appear in the same window.

### **2.2. Test Results**

All test cases passed successfully, the following issues and observations were noted.

- 1. **Complex messages cannot be sent to the EMC from the customer** Complex messages are not presented as an initial call and never respond on any existing web chat. Failure was only experienced when sending complex messages such as the following to EMC.
	- $\circ$   $@$  £  $$$  ¥ è é ù ì ò  $C$  Ø ø Å å  $\_$  Æ  $x$   $%$  É ! " #  $\frac{1}{2}$  % & '() \* +, ./0 1 2 3 4 5 6 7 8 9 : ; < = > ? ¡ A B C D E F G H I J K L M N O P Q R S T U V W X Y Z Ä Ö Ñ Ü § ¿ a b c d e f g h i j k l m n o p q r s t u v w x y z ä ö ñ ü à
	- o ABCDEFGHIJKLMNOQRSTUVWXYZ @ £ \$ ¥ è é ù ì ò Ç Ø ø Å å \_ Æ æ ß É ! " #  $\alpha$  % & ' ( ) \* +, ./0 1 2 3 4 5 6 7 8 9 : ; < = > ? ;  $\ddot{A}$  Ö Ñ Ü §  $\ddot{b}$ . abcdefghijklmnopqrstuvwxyz ä ö ñ ü à
- **2. Time delay on sending/receiving SMS messages** Some delay in time was experienced on the sending and receiving of messages between the customer and the Contact Center agent. During the test period a large amount of packet loss was observed between the WEBTEXT Contact Center Messaging (CCM) and the Avaya Lab. If there is a poor Internet connection, performance is unpredictable at best and in order to avoid impacting on other connections, the WEBTEXT software will flag a connection as troublesome and stop trying to use it. SMPP and XAMPP connections will also fail; back off for a period before re-attempting connection. This results in stilted, sometimes disrupted, chat interactions. However this is simply an observation noted during compliance testing in the Galway lab. A stable good quality Internet connection is required for the service to function correctly.

### **2.3. Support**

Support for WEBTEXT Contact Center Messaging (CCM) can be obtained as follows: **WEBSITE**

#### [www.webtext.com](http://www.webtext.com/)

**CONTACT**

U.S.  $+1 (855)247 3232$ 

Europe +353 1 2479000(IRL) +44 203 3285053(UK)

## **3. Reference Configuration**

The configuration in **Figure 1** will be used to compliance test WEBTEXT Contact Center Messaging (CCM) with Avaya Elite Multichannel using a connection from the SMS Gateway to the WEBTEXT Contact Center Messaging.

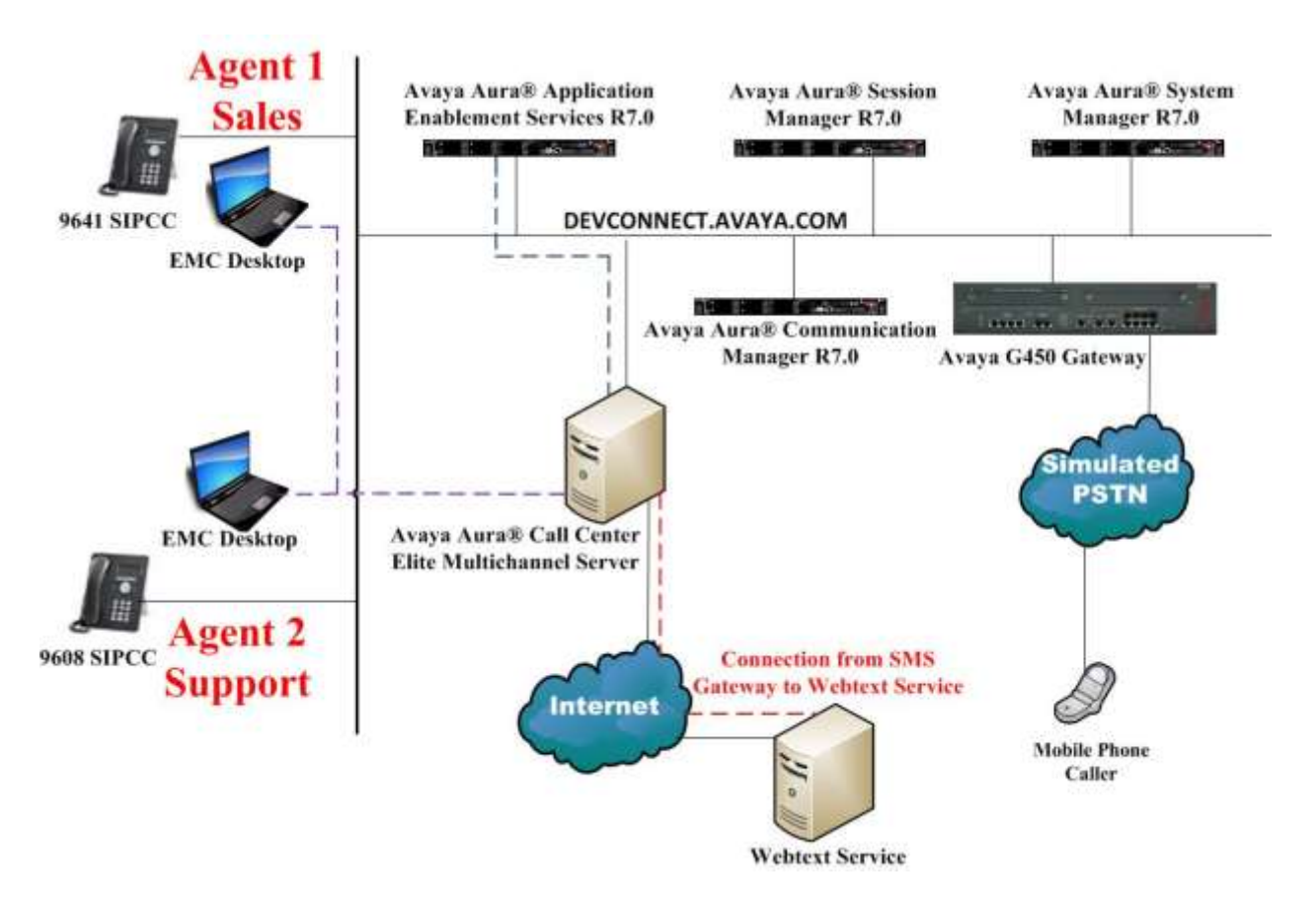

**Figure 1: Connection of WEBTEXT Contact Center Messaging (CCM) with Avaya Aura® Call Center Elite Multichannel R6.4.1, Avaya Aura® Communication Manager R7.0 and Avaya Aura® Application Enablement Services R7.0**

## **4. Equipment and Software Validated**

The following equipment and software were used for the sample configuration provided:

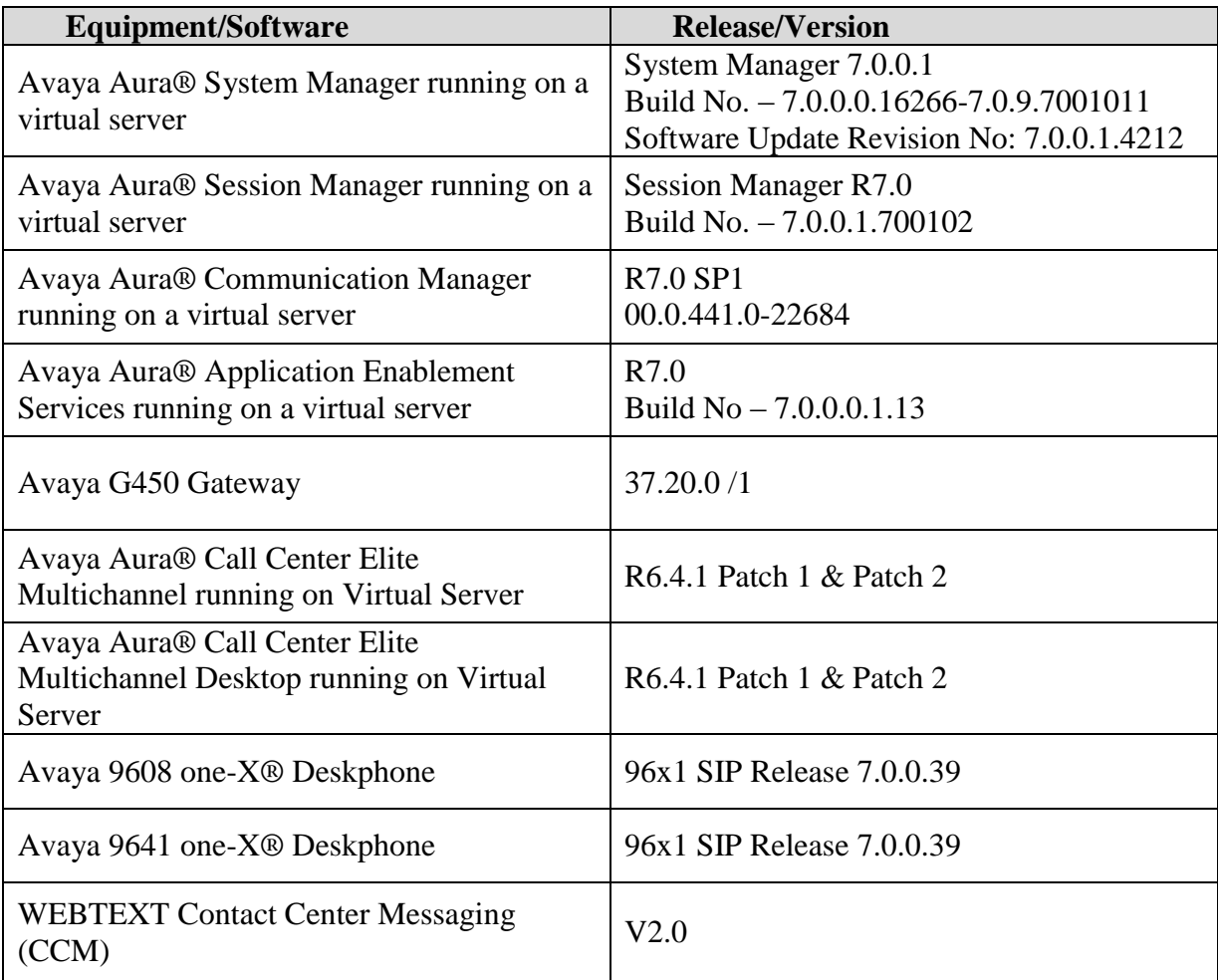

# **5. Configure Avaya Aura® Communication Manager**

The information provided in this section describes the configuration of Communication Manager relevant to this solution. For all other provisioning information such as initial installation and configuration, please refer to the product documentation in **Section 11**.

Configuration of Communication Manager was performed using the System Access Terminal (SAT). Some screens in this section have been abridged and highlighted for brevity and clarity in presentation. The general installation of the servers and Avaya G450 Media Gateway is presumed to have been previously completed and is not discussed here.

### **5.1. Configure routing on Avaya Aura® Communication Manager**

This section shows the steps required to add a new SMS service or skill on Communication Manager. Services on EMC are accessed by calling a Vector Directory Number (VDN) which point to a hunt group associated with an agent. Queues are created on the EMC, for example, "Sales" or "Email for Support" and each queue is assigned a VDN on Communication Manager. The following sections give step by step instructions on how to add the following:

- Skill/Hunt Group
- Vector
- VDN
- Agent
- Phantom extension

This same procedure is required for every queue that is added on EMC both for voice or multimedia, the following sections will show the required steps to add one VDN for the SMS gateway service on EMC.

### **5.1.1. Add Hunt Group**

To add a new skillset or hunt group type **add hunt-group x** where x is the new hunt group number. For example the hunt group **30** is added for the **Sales SMS (EMC)** queue. Ensure that **ACD**, **Queue** and **Vector** are all set to **y**. Also that **Group Type** is set to **ucd-mia**.

```
add hunt-group 30 Page 1 of 4
                            HUNT GROUP
         Group Number: 30 ACD? y
          Group Name: Sales SMS (EMC) Queue? y
       Group Extension: 6930 Vector? y
           Group Type: ucd-mia
                  TN: 1
        COR: 1<br>COR: 1 MM Early Answer? n<br>Security Code: 1 Local Agent Preference? n
                         Security Code: Local Agent Preference? n
ISDN/SIP Caller Display:
           Queue Limit: unlimited
Calls Warning Threshold: Port:
  Time Warning Threshold: Port:
```
Solution & Interoperability Test Lab Application Notes ©2016 Avaya Inc. All Rights Reserved.

On **Page 2** ensure that **Skill** is set to **y**.

```
add hunt-group 30 Page 2 of 4
                             HUNT GROUP
                 Skill? y Expected Call Handling Time (sec): 180
                  AAS? n
              Measured: none
     Supervisor Extension:
     Controlling Adjunct: none
   Multiple Call Handling: none
Timed ACW Interval (sec): After Xfer or Held Call Drops? n
```
### **5.1.2. Display Vector**

The Vector below is already created and is in place and running. This Vector ensures that the call is routed to the  $1<sup>st</sup>$  skill outlined on each VDN created. The example below shows the call queuing to the  $1<sup>st</sup>$  skill, note that this will be the skill/hunt added to the  $1<sup>st</sup>$  skill on the VDN configured in **Section 5.1.3**.

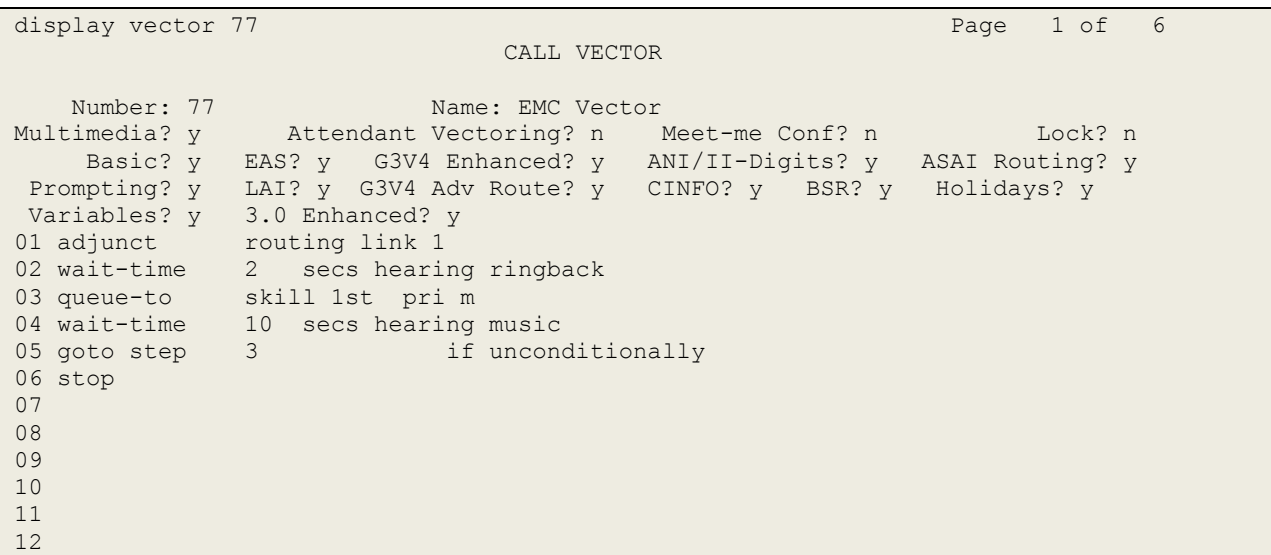

### **5.1.3. Add VDN**

A VDN is added to route calls to the SMS Gateway. To add a VDN type **add vdn x**, where x is your VDN number. Enter a suitable name for example the **VDN 7930** below will be used exclusively for the **Sales SMS (EMC)** queue on EMC. The same number can be used for the Extension and the Vector number should point to the Vector displayed in **Section 5.1.2**. The **1st Skill** will be that of the Hunt Group created in **Section 5.1.1**.

```
add vdn 7930 Page 1 of 3
                         VECTOR DIRECTORY NUMBER
                          Extension: 7930
                             Name*: Sales SMS (EMC)
                       Destination: Vector Number 77
                 Attendant Vectoring? n
                Meet-me Conferencing? n
                 Allow VDN Override? n
                               COR: 1
                              TN*: 1
                          Measured: none 
       VDN of Origin Annc. Extension*:
                        1st Skill*: 30
                        2nd Skill*:
                       3rd Skill*:
* Follows VDN Override Rules
```
### **5.1.4. Change Agent**

An existing agent will need to be amended so as to answer calls for this new SMS service. To make changes to an existing agent type **change agent-loginID x**, where x is the login id for the new agent.

```
change agent-loginID 4405 Page 1 of 3
                           AGENT LOGINID
             Login ID: 4405 AAS? n
               Name: Russell AUDIX? n
                TN: 1 Check skill TNs to match agent TN? n
                 COR: 1
        Coverage Path: LWC Reception: spe
        Security Code: LWC Log External Calls? n
                                   AUDIX Name for Messaging:
                                LoginID for ISDN/SIP Display? n
                                                Password:
                                     Password (enter again):
                                             Auto Answer: station
                                         MIA Across Skills: system
                                   ACW Agent Considered Idle: system
                                  Aux Work Reason Code Type: system
                                    Logout Reason Code Type: system
                   Maximum time agent in ACW before logout (sec): system
                                  Forced Agent Logout Time: :
    WARNING: Agent must log in again before changes take effect
```
On **Page 2** add the required skills. Note that the skill **30** is added to this agent so as when an SMS call for "Sales SMS" is initiated the call is routed correctly to this agent.

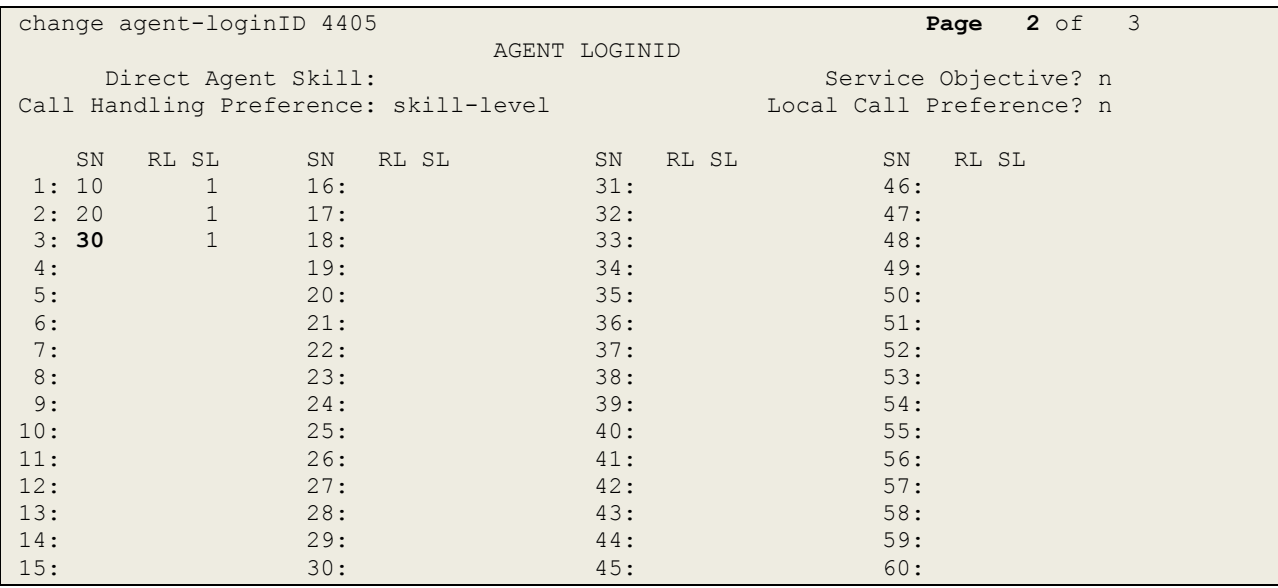

### **5.1.5. Add Phantom Extension**

A phantom extension must be setup for every multimedia queue that is added on EMC. The phantom station below is setup for the **SMS Sales** queue on EMC. Type, **add station x** where x is the phantom station number. This is added as type **6408D+, Port** is set to **X** and a suitable **Name** is given to the station, all other settings can be left as default.

```
add station 58900 Page 1 of 5
                          STATION
Extension: 58900 Extension: 58900 BCC: 0
Type: 6408D+ Security Code: TW: 1
Port: X Coverage Path 1: COR: 1
   nd Tart: X<br>
Name: SMS Sales Phantom Coverage Path 1: COR: 1<br>
Coverage Path 2: COS: 1
                          Hunt-to Station:
STATION OPTIONS
Time of Day Lock Table: The South Communication of Day Lock Table:
 Loss Group: 2 Personalized Ringing Pattern: 1
Data Module? n Message Lamp Ext: 28901
Speakerphone: 2-way Mute Button Enabled? y
 Display Language: english
     Survivable COR: internal Media Complex Ext:
  Survivable Trunk Dest? y IP SoftPhone? n
                                Remote Office Phone? n
                                       IP Video? n
```
### **5.2. Save Avaya Aura® Communication Manager Configuration**

From the Command Line enter **Save Translation**, in order to commit the changes that have been introduced to memory on Communication Manager.

# **6. Configure Avaya Aura® Call Center Elite Multichannel**

Elite Multichannel is configured using the **Avaya Aura® Call Center Elite Multichannel Control Panel**. Changes are required on Elite Multichannel to add the SMS Queue and ensure that the SMS Gateway is configured correctly. Open **Control Panel** to make changes to EMC.

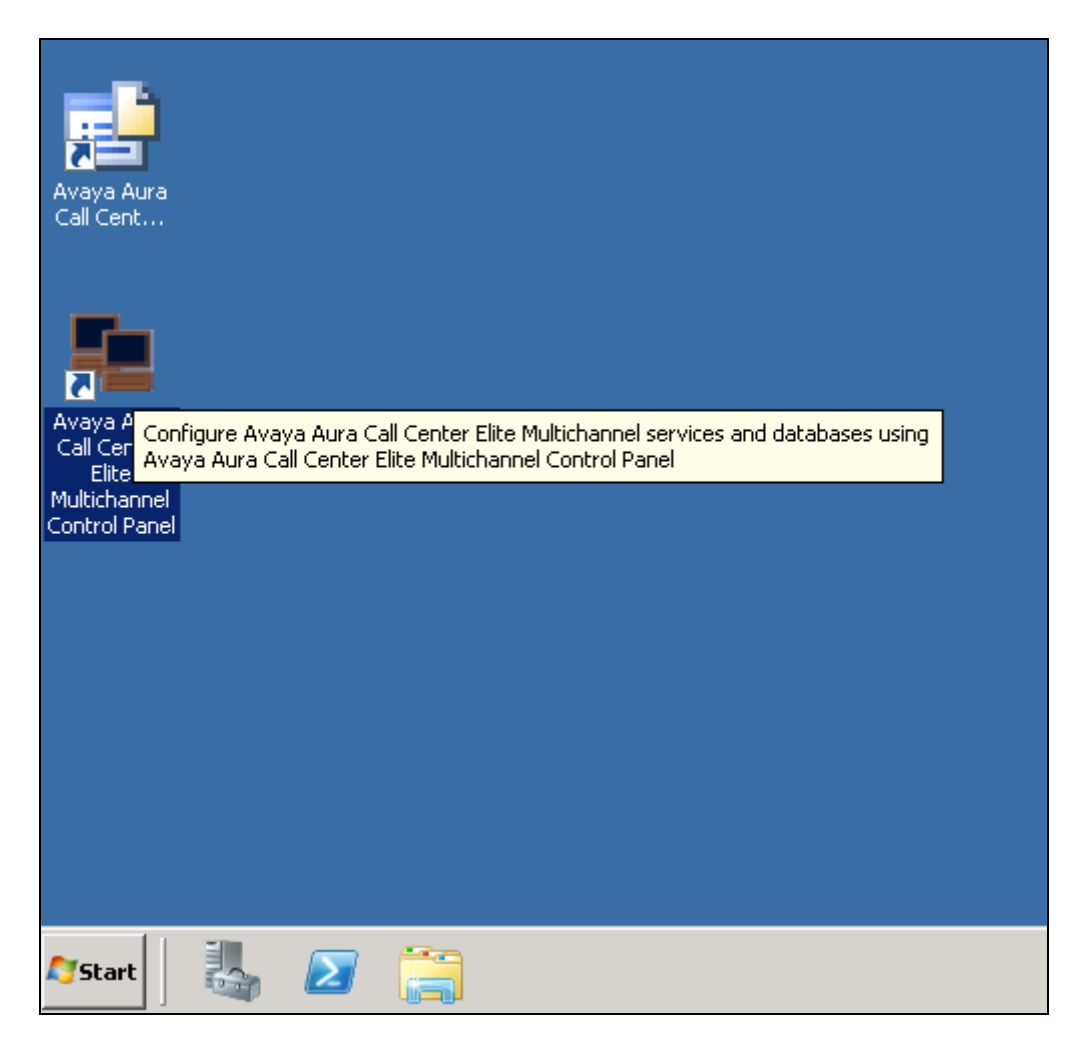

### **6.1. Create the SMS Program**

Changes are made to the various components in the left navigation window. Navigate to **Database Management**  $\rightarrow$  <SQL Server>  $\rightarrow$  **Programs**. Right click on **Programs** and select **Add Program**.

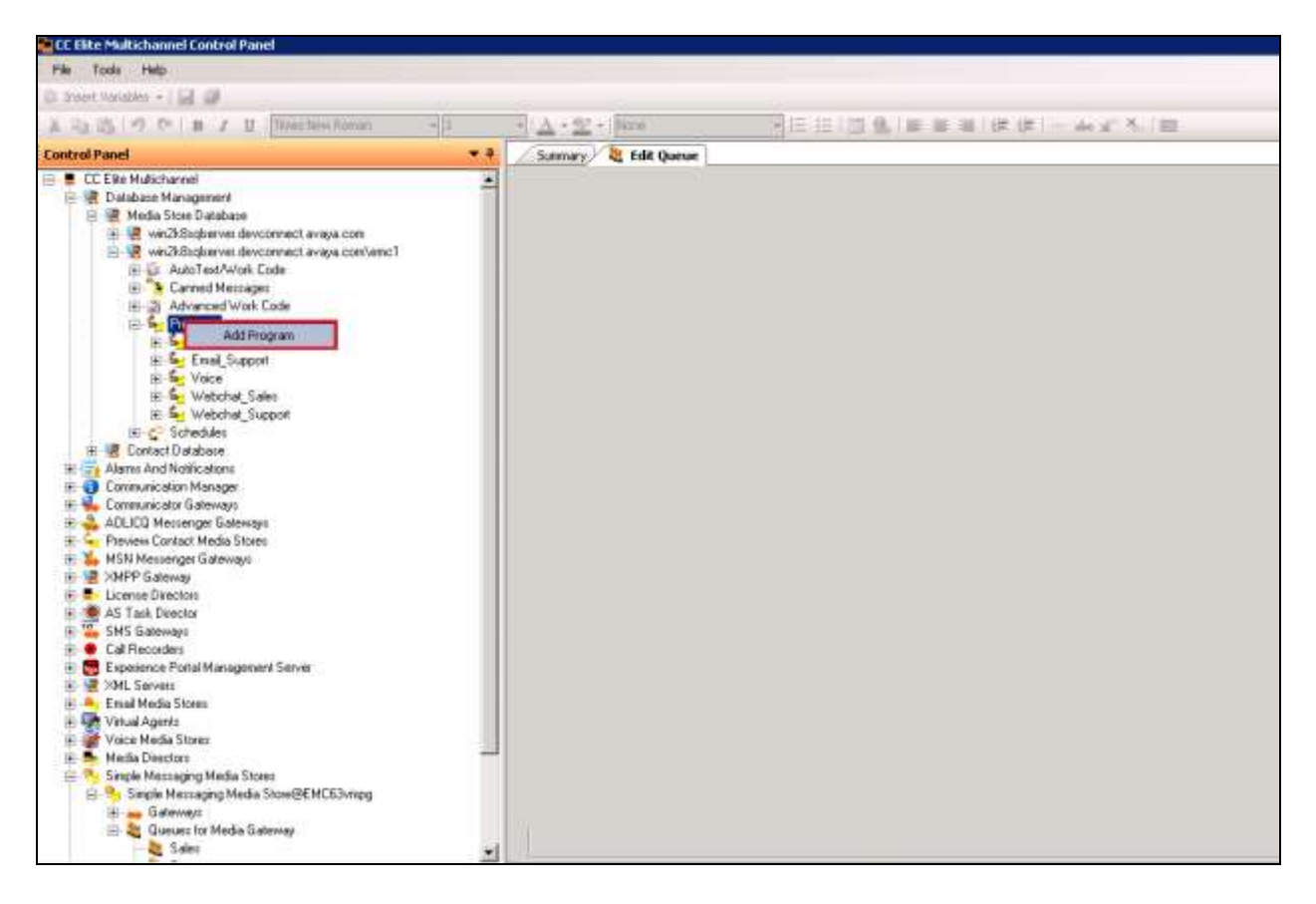

- Enter a suitable **Name**.
- In the **Program Configuration** panel, select **MyText** from the dropdown as the AutoText List Name. Define **Public** as the **Program access mode**. Select **CannedMessagesGroup** as the **CannedMessage list name**.
- Tick **Automatically Drop Phantom Call**.
- Leave the other configuration items with their default values.
- Confirm your selections, and save and close the program window.

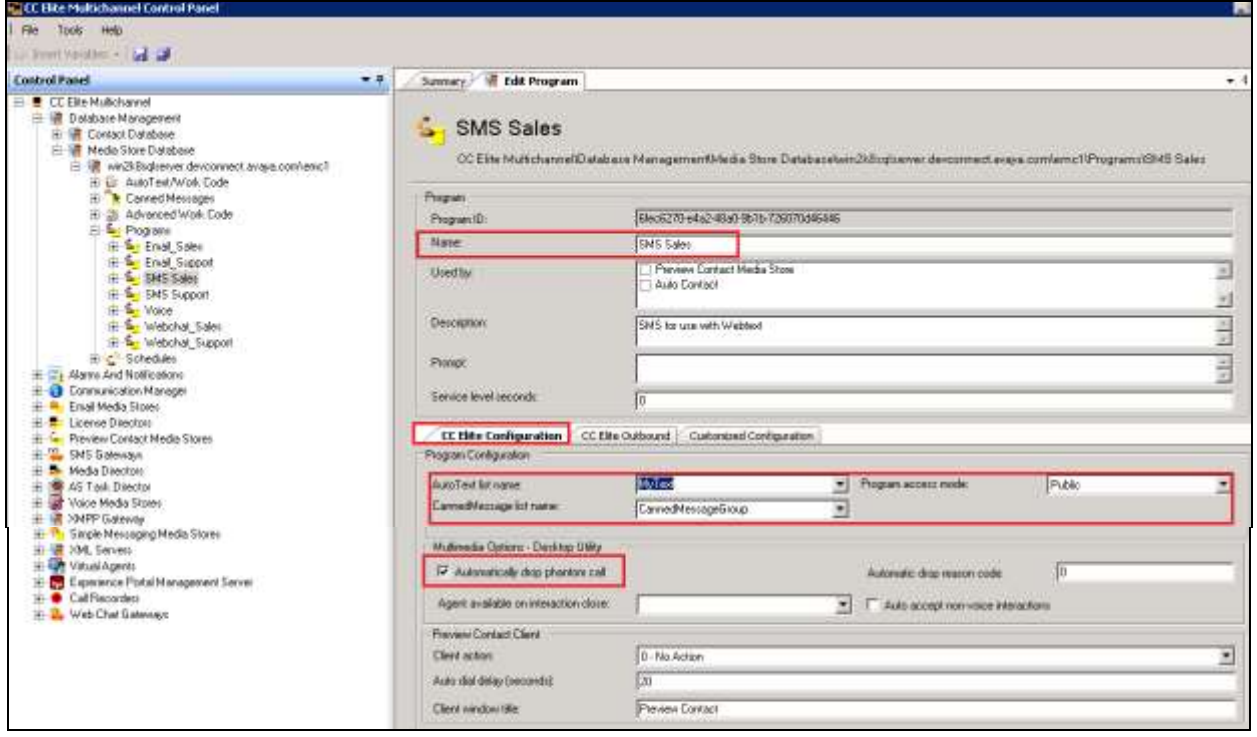

The new SMS program created above will get assigned a schedule, right-click on the SMS program and select **Assign Schedule**.

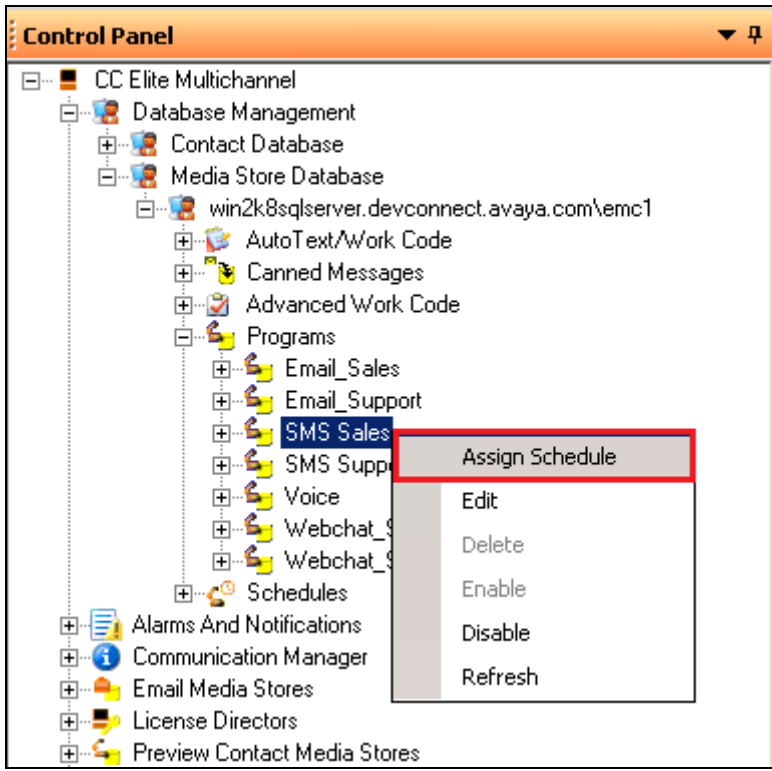

For compliance testing **Always On** was selected for the **Schedule ID**, all other fields can be left as default.

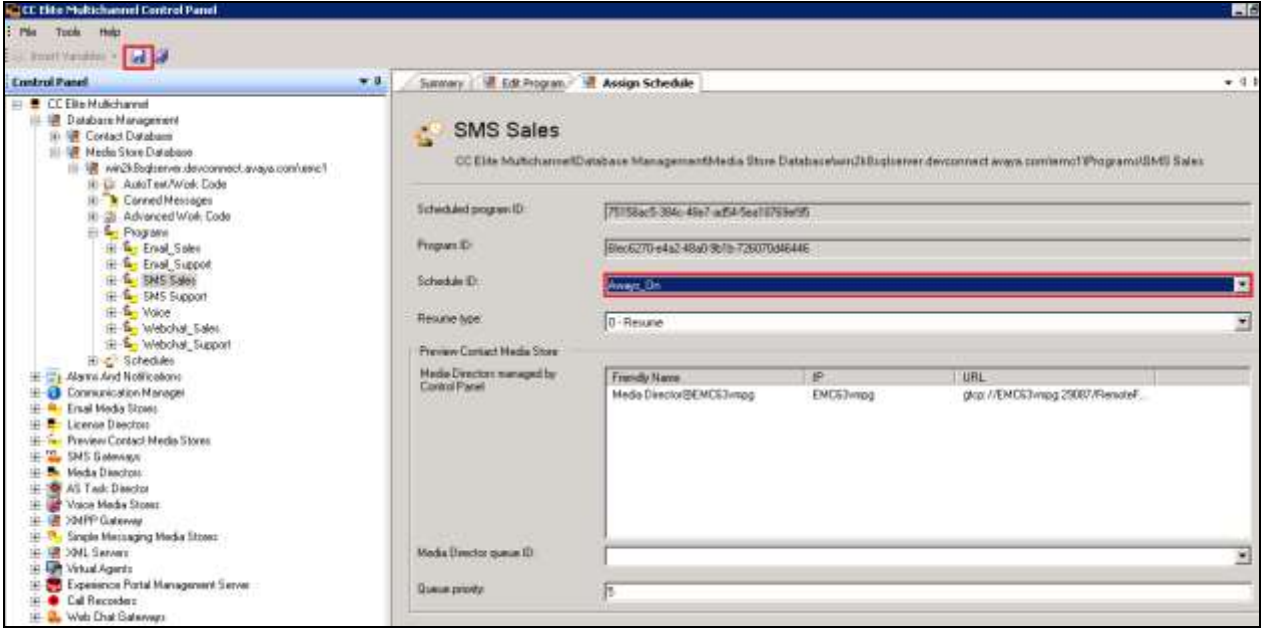

Solution & Interoperability Test Lab Application Notes ©2016 Avaya Inc. All Rights Reserved.

15 of 54 WEBTEXT\_EMC64

### **6.2. Create the Simple Messaging Media Store Queue**

Navigate to **Media Directors MediaDirector@<EMC Server> Queues**. Right click on Queues and select **Add Queue**.

**Note:** The EMC Server in this example is called **EMC63vmpg** and this will be visible throughout the screen shots that will follow. However this will be referred to as "EMC Server" as this will be different for every site.

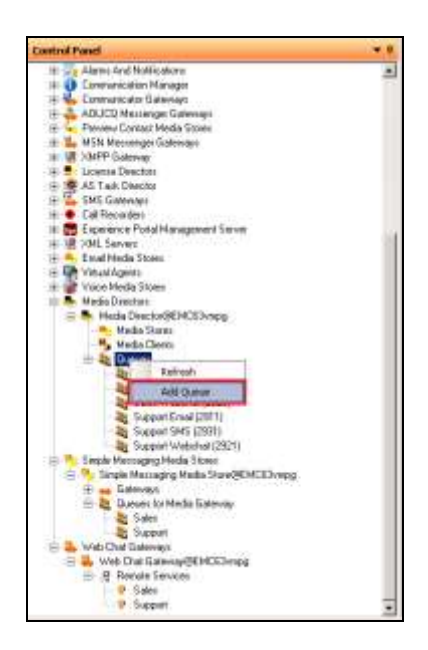

Assign the VDN created in **Section 5.1.3** and the phantom extension created in **Section 5.1.5** to the queue.

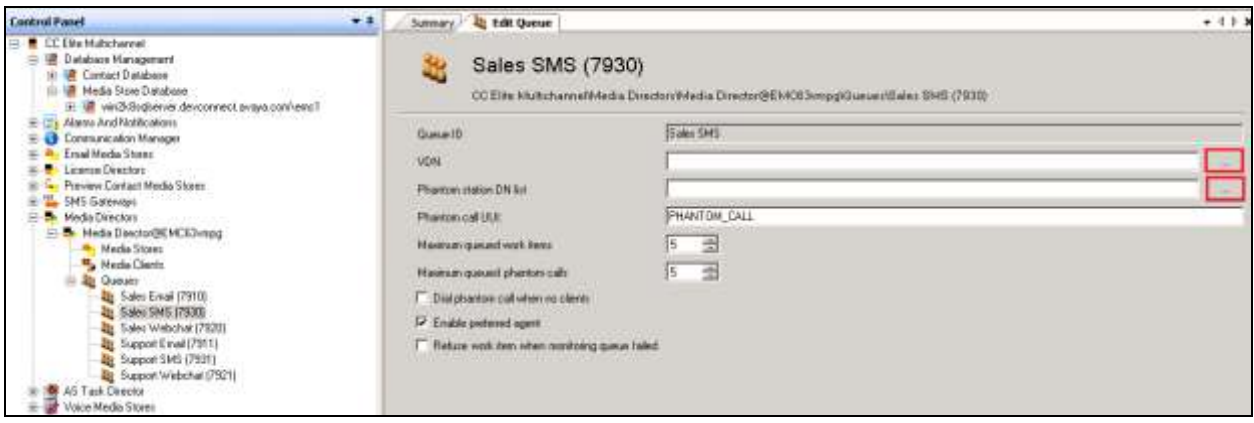

Click on the VDN button highlighted on the previous page, the following window appears allowing the association of e VDN to the new SMS queue. The SMS VDN created in **Section 5.1.3** is selected, press **OK** to continue.

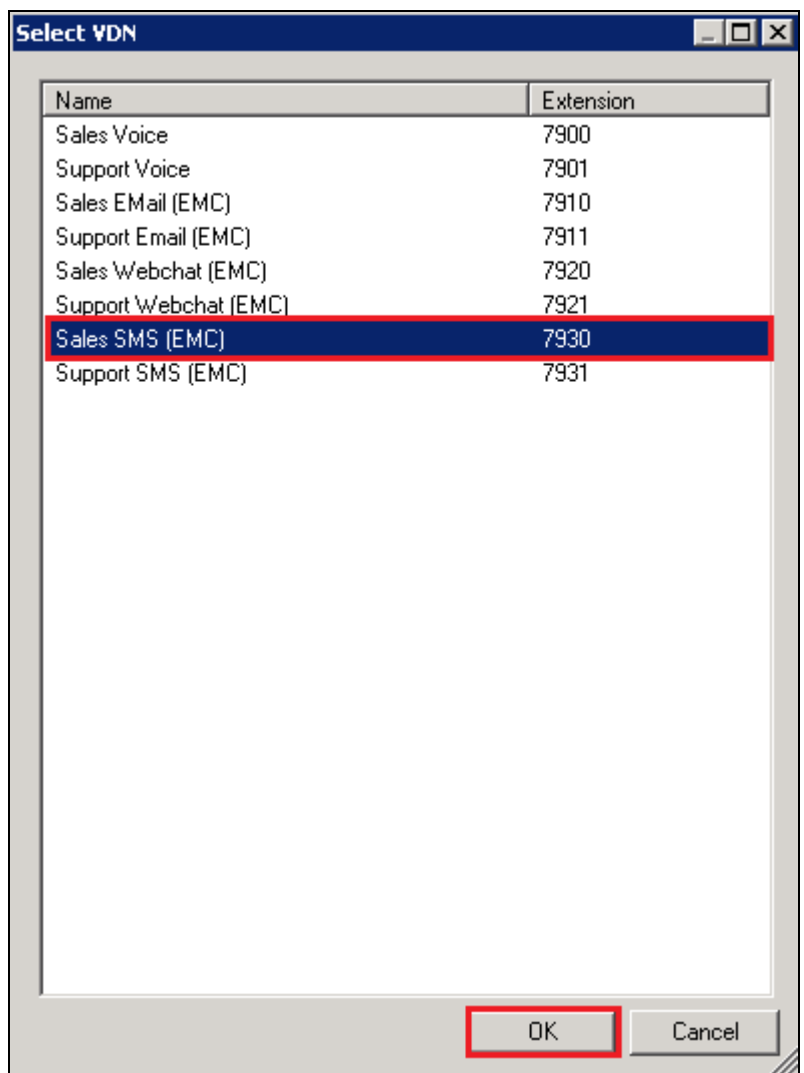

Click on the **Phantom station DN list** button highlighted on the page before last, the following window appears allowing the association of the Phantom extension to the new SMS queue. The phantom extension created in **Section 5.1.5** is selected, press **OK** to continue.

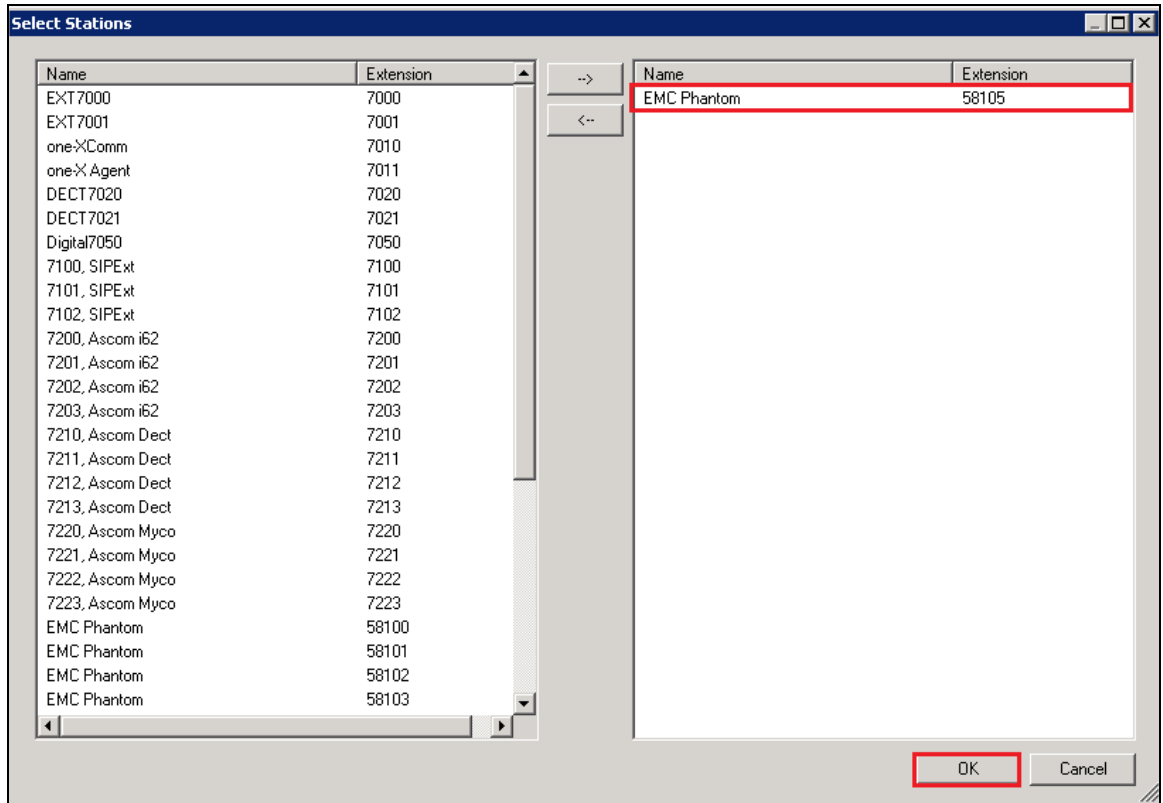

Click on the **Save** button at the top left of the screen to save the changes.

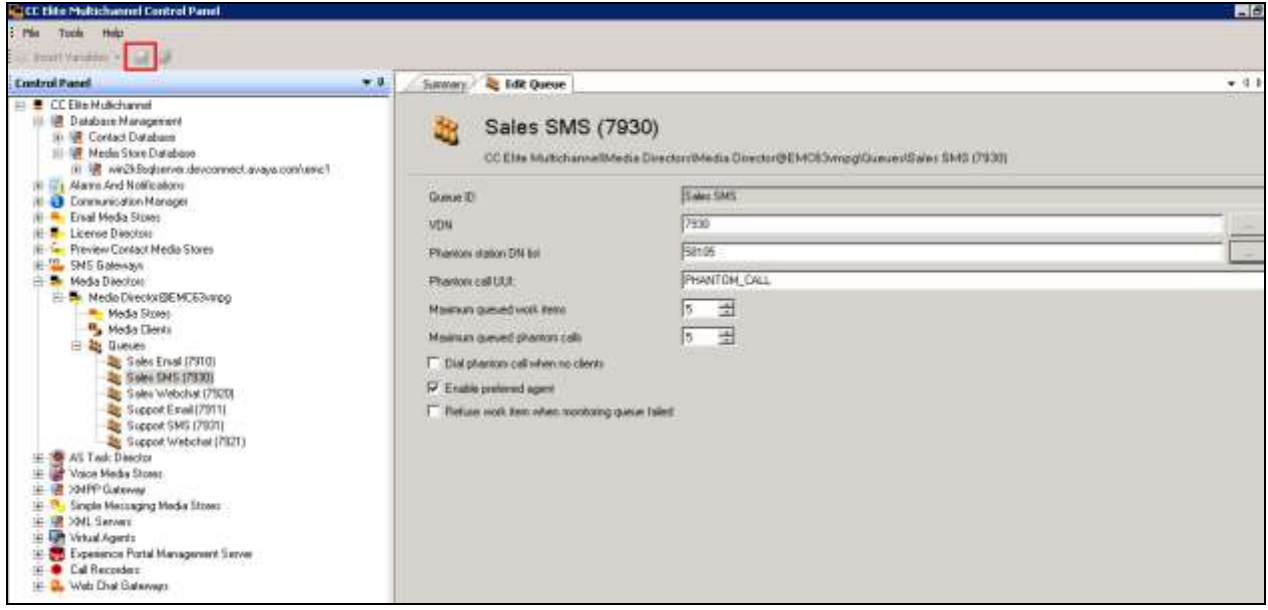

Solution & Interoperability Test Lab Application Notes ©2016 Avaya Inc. All Rights Reserved.

18 of 54 WEBTEXT\_EMC64

### **6.3. Add SMS VDN**

Edit the existing VDN group to add the new SMS VDN. In the left window navigate to **Voice Media Stores Voice Media Store@<EMC Server> VDN Groups Edit**.

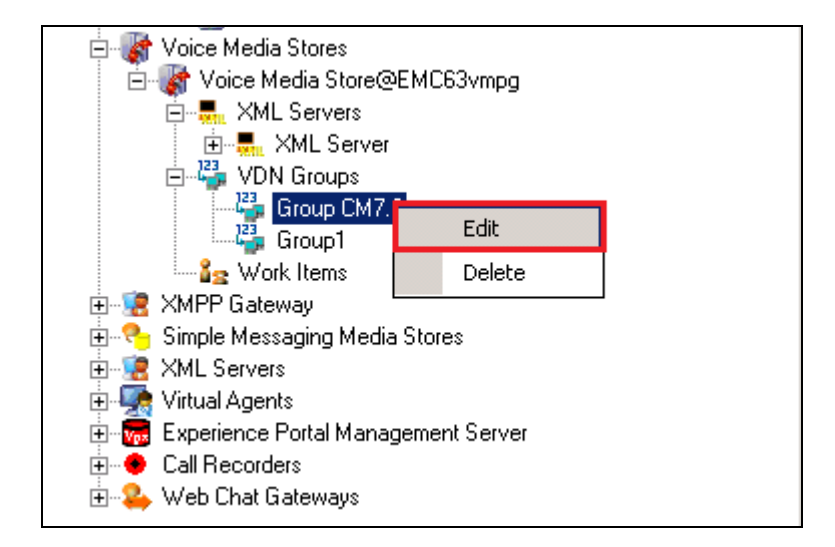

Click on the **VDN list** button highlighted below.

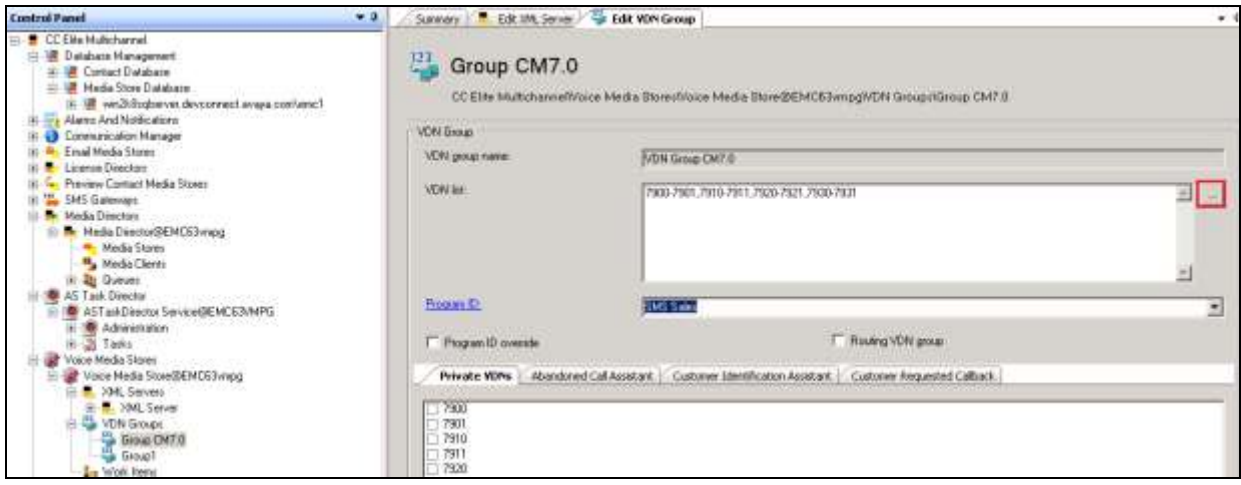

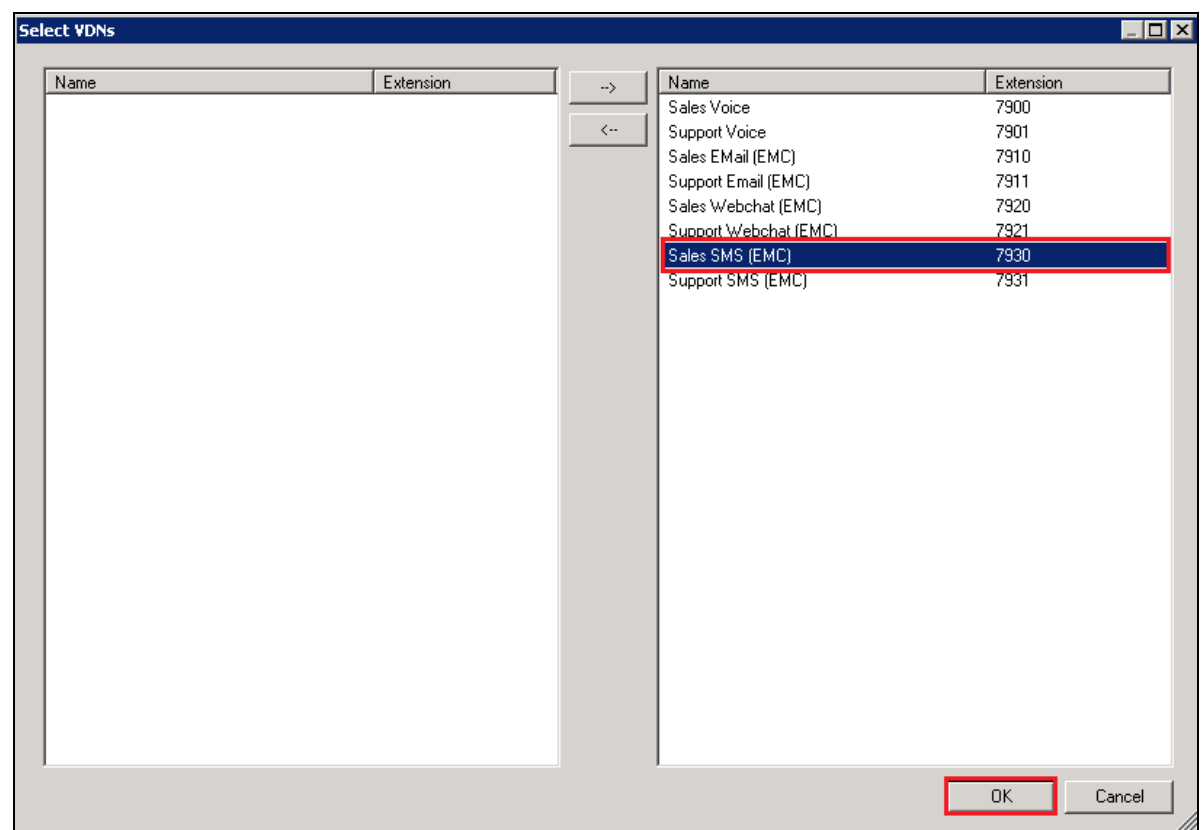

Select the VDN added in **Section 5.1.3** and click on **OK**.

Click on the **Save** icon at the top left of the screen highlighted below, to save the changes.

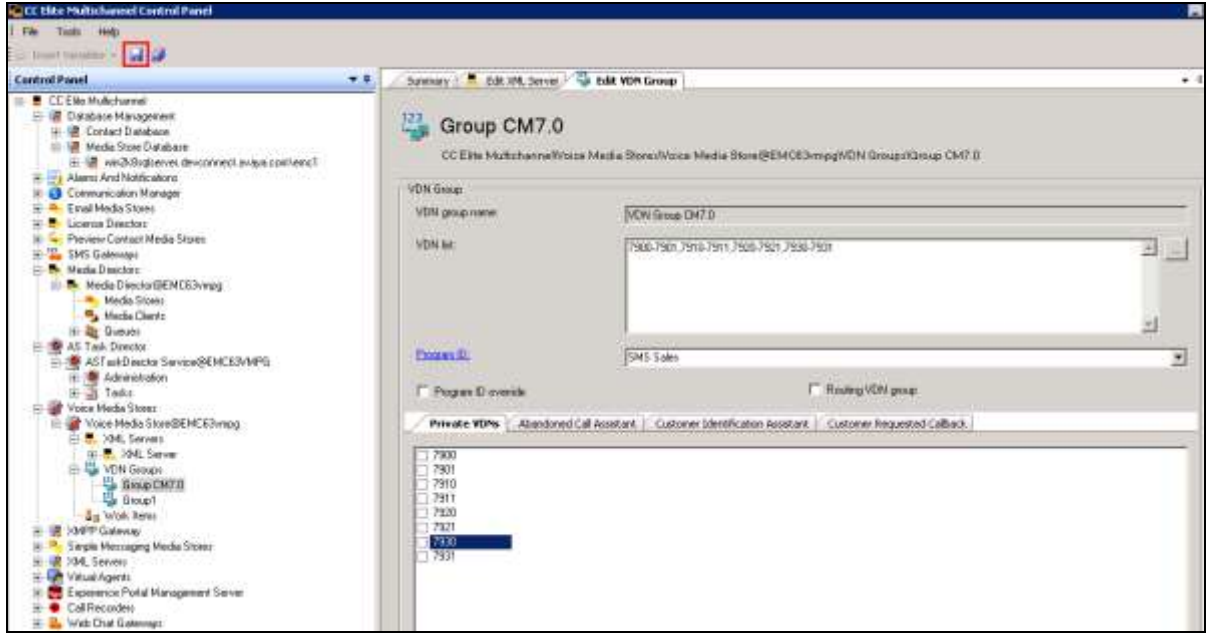

Solution & Interoperability Test Lab Application Notes ©2016 Avaya Inc. All Rights Reserved.

### **6.4. Add a Short Message Service**

Right click on **SMS Gateway SMS Gateway@<EMC Server> Remote Services**. Select **Add Short Message Service**.

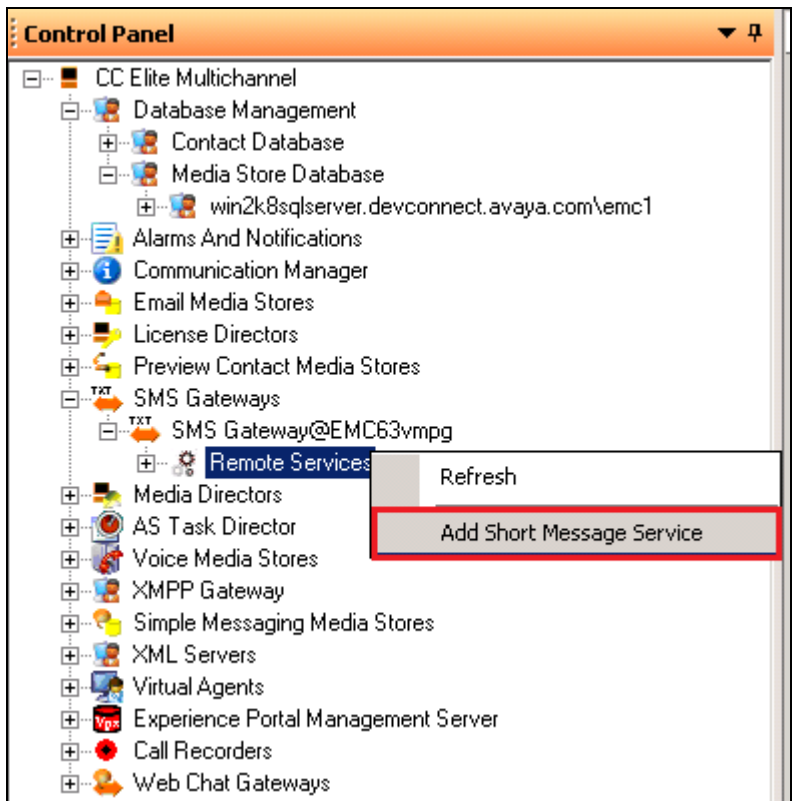

Under the General Properties tab enter the following information.

- **Remote service name** Enter a suitable name
- **Remote service startup type** Set to **Automatic**
- 
- 
- 
- **Remote service port 2775**

• **Remote service ID** Username provided by WEBTEXT **• Remote service password** Password provided by WEBTEXT • **Remote service IP** Address provided by WEBTEXT

Other values can be left as default.

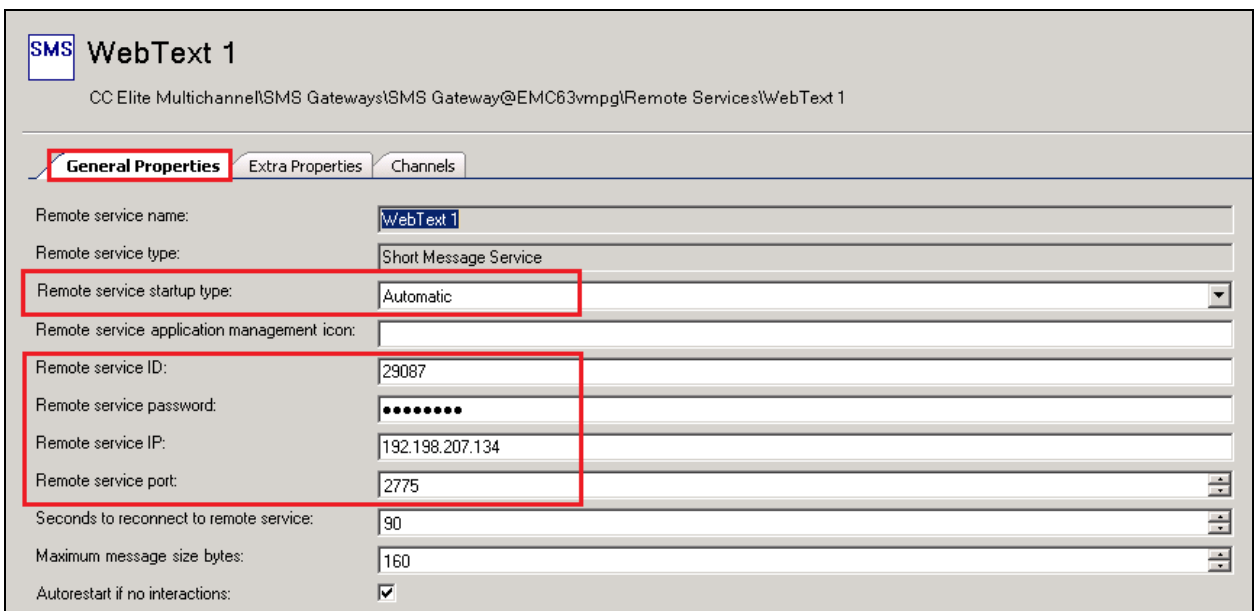

Under the **Extra Properties** tab ensure that **Connection Mode** is set to **TRANSCEIVER**. The **TON** is changed to **International** and **NPI** is set to **Unknown**. **System Type** should be set to **SMPP** and all other settings can be left as default or set to the values set below which was configured for compliance testing.

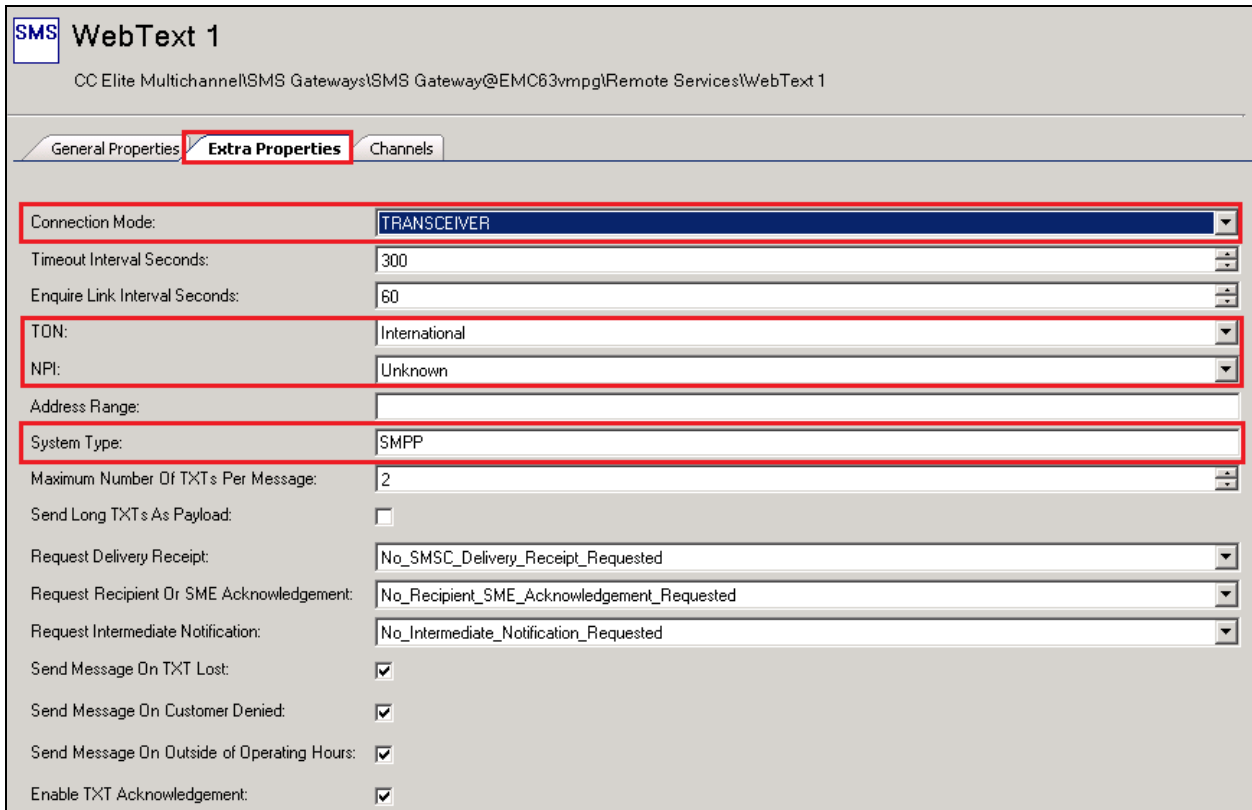

The remote service channel is what makes the connection between the Remote Service and the SMS Queue, click on the **Channels** tab, and set the following:

- **Channel ID** Assign the channel a name
- **Address** Enter the phone number provided by Web

use to text the call center.

• Simple Messaging Media Store queue Select the queue that that was created earlier.

Text. This is the number that customer will

Click on **Add** to create the new Channels.

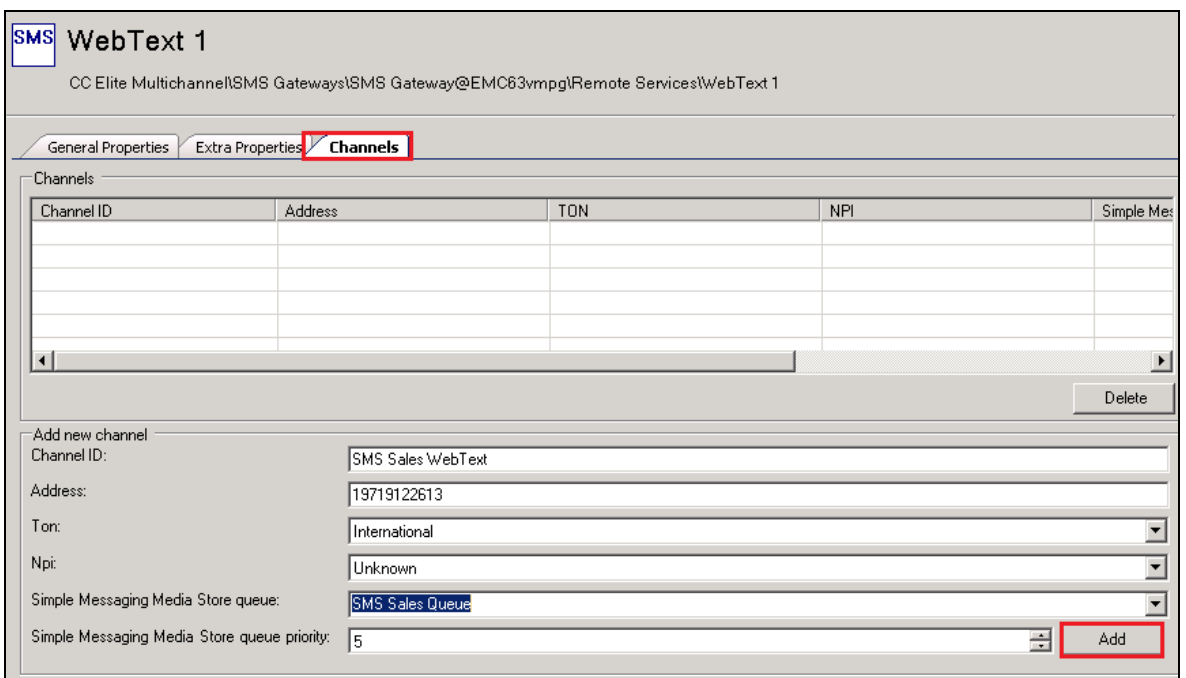

Click on the **Save** icon at the top left of the screen to save the changes made.

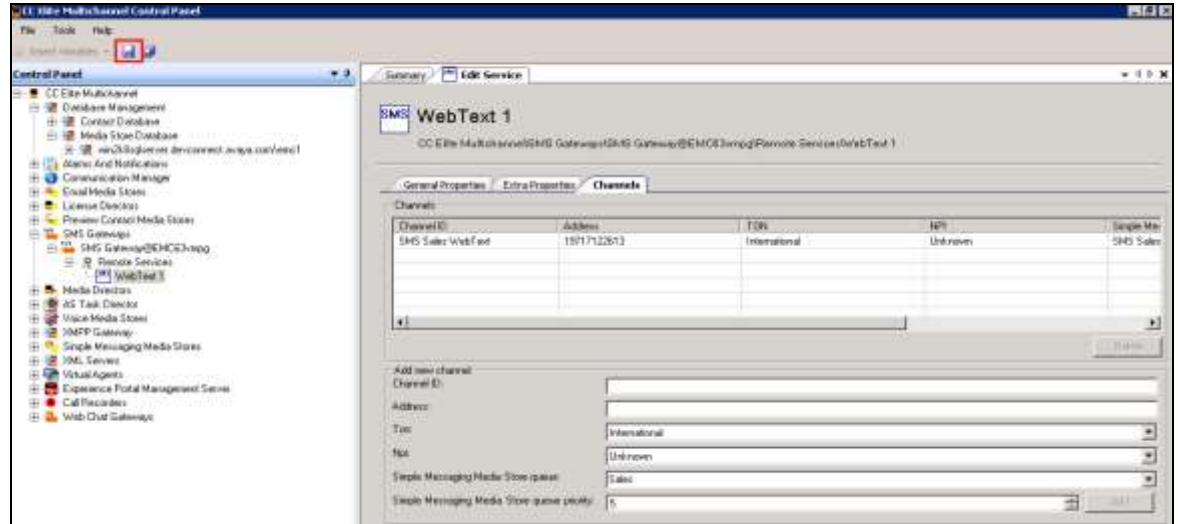

PG; Reviewed: SPOC 7/5/2016 Solution & Interoperability Test Lab Application Notes ©2016 Avaya Inc. All Rights Reserved.

24 of 54 WEBTEXT\_EMC64

### **7. Configure Avaya Aura® Call Center Elite Multichannel Desktop**

This section outlines the steps required to configure the agents desktop to allow both a screen pop on an incoming call and the addition of a button to initiate this screen pop. Changes to the EMC desktop can be made using a Configuration Manager loaded with the EMC server or by making changes to the ASGUIHost.ini file on the PC running the EMC desktop.

For simplicity this documents will show the additions/changes that need to be made to the ASGUIHost.ini file. Navigate to the folder **C:\Program Files (x86)\Avaya\Avaya Aura CC Elite MultiChannel\Desktop\CC Elite Multichannel Desktop**. Edit the file called **ASGUIHost.ini** as highlighted below.

**Note:** The full ASGUIHost.ini file is available to view in the **Appendix** of these Application Notes.

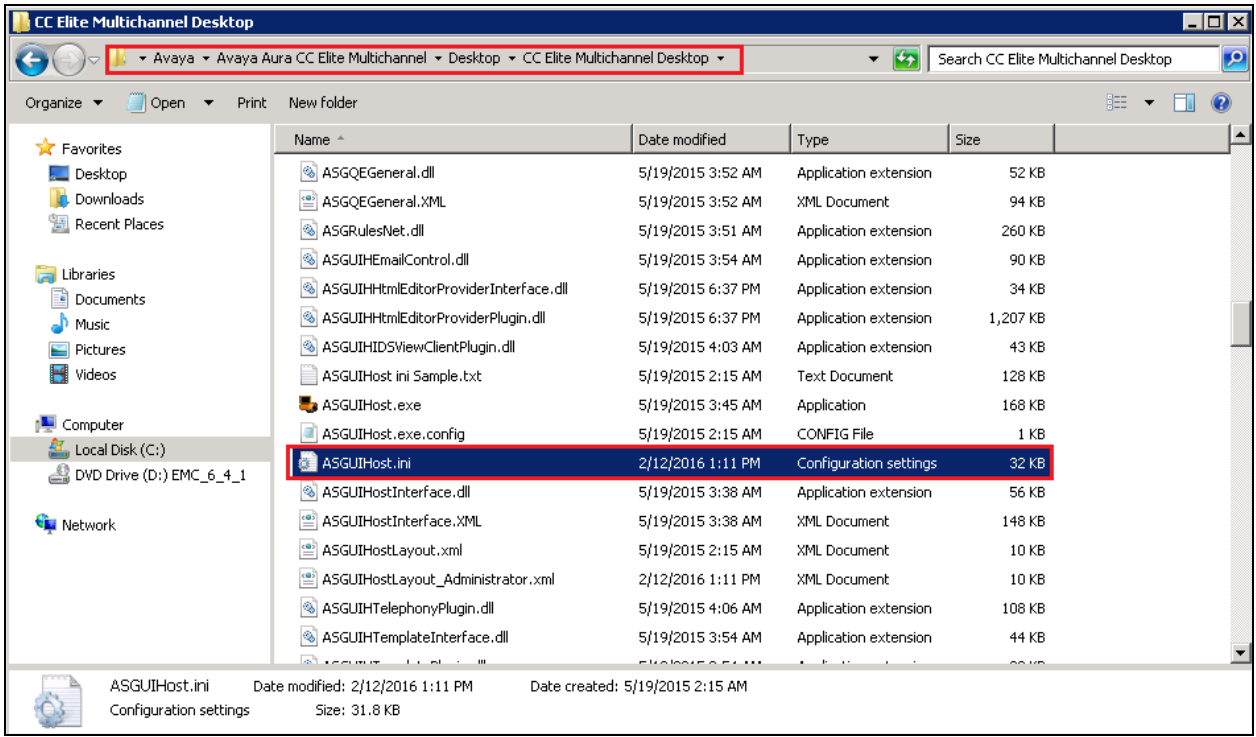

Notepad++ was used to edit the file. Changes were made to the highlighted section below in order to add a new button to the agent's desktop.

#### **[ASCustomRulesButtons] Assembly File Name = ASCustomRulesButtons.dll Toolbar Position = TopFirst Custom Rules Button 1 = CustomButton.WebText|SendText||Always|Both**

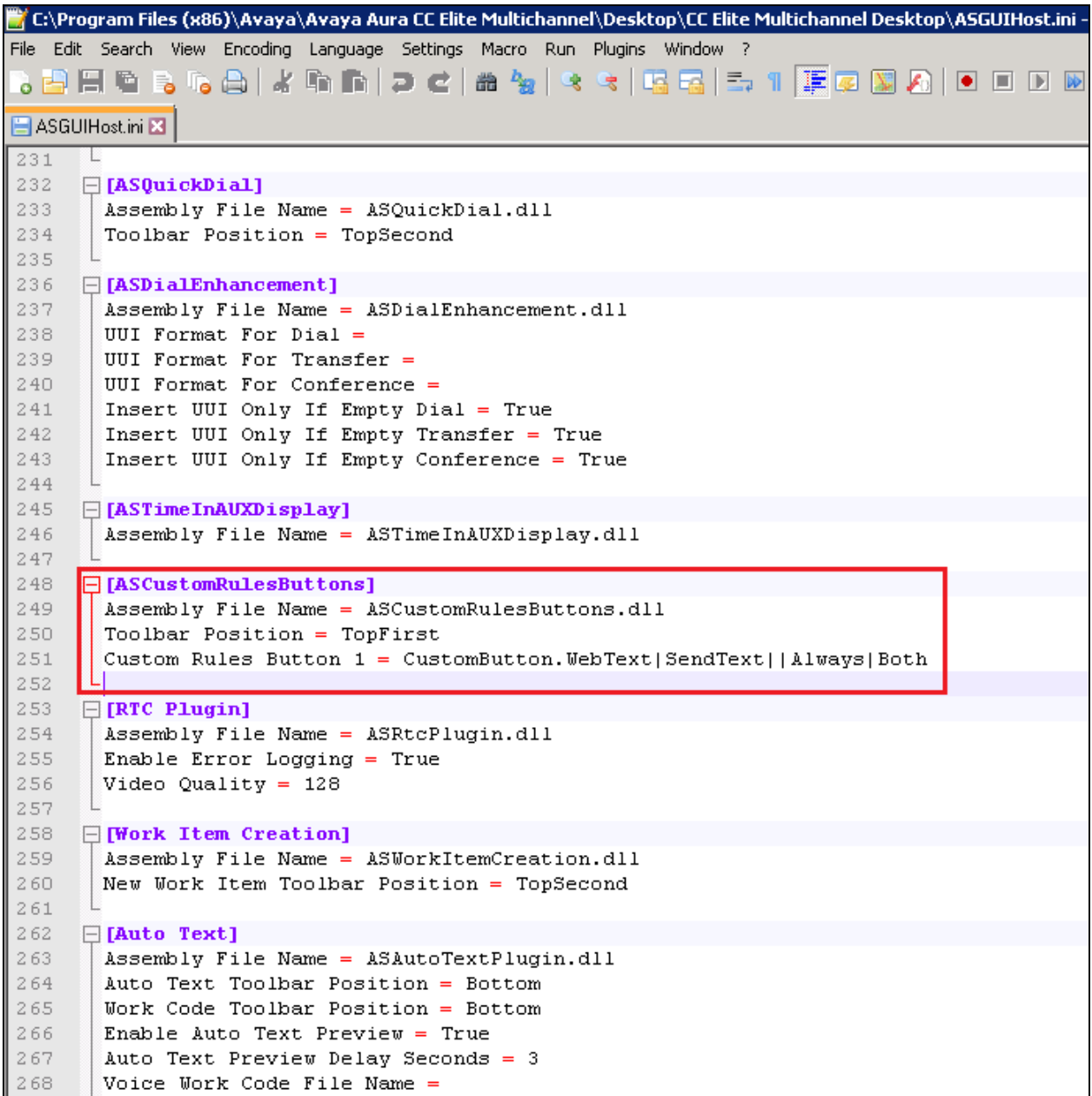

The following three rules were added under the **Rules** Section.

**[Rules] Assembly File Name = ASRulesPlugin.dll Error Log File Path = .** $\lambda$ **Error Log Level = 1 Rules Engine File Name = .\ASGRules.dll Show Rules Option On Tools Menu = 1 Rule1 = When CustomButton.WebText Always Do ReturnEvent Container.LaunchNewExternalApplicationWindow,externalAppConfigSectionName=Exte rnal Application 1,externalAppCommandLine= -noframemerging -k http://ccutilsus.webtext.com/scrpop/pop.html?auth=dbtjx64Fpdts967K&dest=%CallerDN %&dialed=%CalledDN%&agentID=%AgentID% Then Continue Else Stop Rule2 = When CustomButton.Demo Always Do Open iexplore.exe,www.google.com Then Continue Else Stop Rule3 = When Voice.WIDelivered Always Do ReturnEvent Container.LaunchNewExternalApplicationWindow,externalAppConfigSectionName=Exte rnal Application 1,externalAppCommandLine= -noframemerging http://ccutilsus.webtext.com/scrpop/pop.html?auth=dbtjx64Fpdts967K&dest=%CallerDN %&dialed=%CalledDN%&agentID=%AgentID% Then Continue Else Stop**

Databatha E Insble Error Logging - False<br>Accenting File Hame - ASPreviewContactPlugin.dil<br>Insble External Application - False<br>External Application File Hame -XML File Name -Top Penel Beight = 350<br>Allow Value Editing = True 16 日 (Printing) | Arcentily File Name = ASPrintingPlugin.dil<br>| Toolbar Position = TopFires<br>| Print From HTML File = Falce<br>| Print From HTML File = True () 日(Rules) Assembly File Name - ASRulesPiugin.dll From Log File Path = 1<br>Error Log Level = 1<br>Eules Engine File Rame = 11309x1es.dll Show Pulse Option On Tools Menu - 1<br>Fulsi - When CustomButton.WebText Always Do BeturnEvent Container.LaunchNewExternalApplicationWindow.externalAppConfigSectionName=External<br>Application 1.externalAppCommacdInae= -soframem Application 1, entertaining common the - mortamener or any official department of the Called DN (dialed the DNA Shannel D-Adminition Theo Continue Time Stop<br>Ruled - When CustomNutton.Seno Always Do Open implice.exe,www.goo  $rac{450}{430}$ I.esternalippCommandLine=  $-ac$ framemerging http://ccutilmut.webtext.com/sccsos/sos.html?auth=dbtjsdfruts967E4dest=\CallecDH\4dialed=\CalledDH\4asentID=\AsentID=\AsentID=\Continue Else Stop sio **Constan Hotes)** Ammenbly File Name - AffensionNotesPlugin.dll EE2 Insble frror Logging - True<br>Insble Automatic Saving - True<br>Auto Save Interval Misutes - S<br>Auto Save Interval Misutes - Tile Location - Cr) Users\Administrator\Documents ini. in e Spell Check As You Type - False sco<br>480 - **Elingis Hesseging)**<br>470 - Assembly File Name - AffingleMessagingFlugin.dll<br>471 - Frable Front Location - True Enable frror Logging - True<br>Active Window On Work Item Accepted - True

# **8. Configure WEBTEXT Contact Center Messaging (CCM)**

All configurations of WEBTEXT Contact Center Messaging (CCM) are performed by a WEBTEXT engineer and are outside the scope of these Application Notes.

## **9. Verification Steps**

This section provides the verification steps that can be performed to verify that EMC agents have the ability to initiate an SMS message from the Agent Desktop to any customer and have the ability to include an SMS message to the customer while on a call to that same customer.

### **9.1. Log into Avaya Aura® Call Center Elite Multichannel Desktop**

From the Client PC open the **Avaya Aura® Call Center Elite Multichannel Desktop**. Typically this is opened from a shortcut located on the PC.

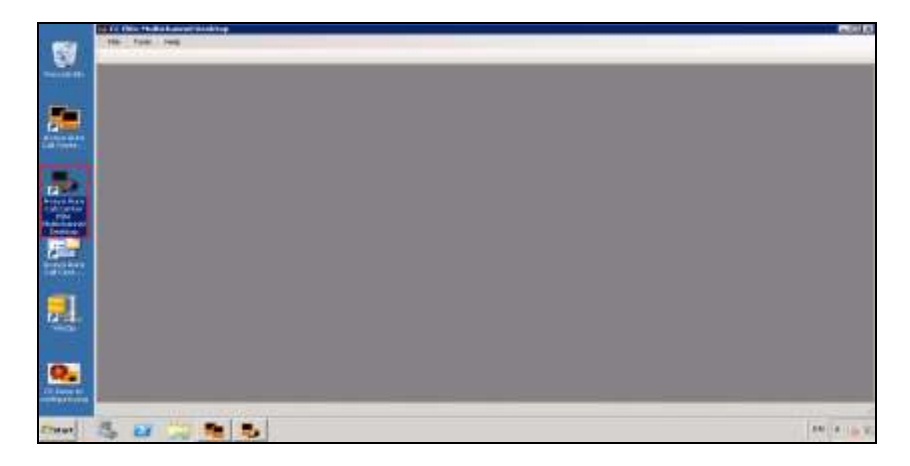

Log in the agent that is associated with the SMS skill/queue. Select **User** from the menu and **Agent Login** as shown below.

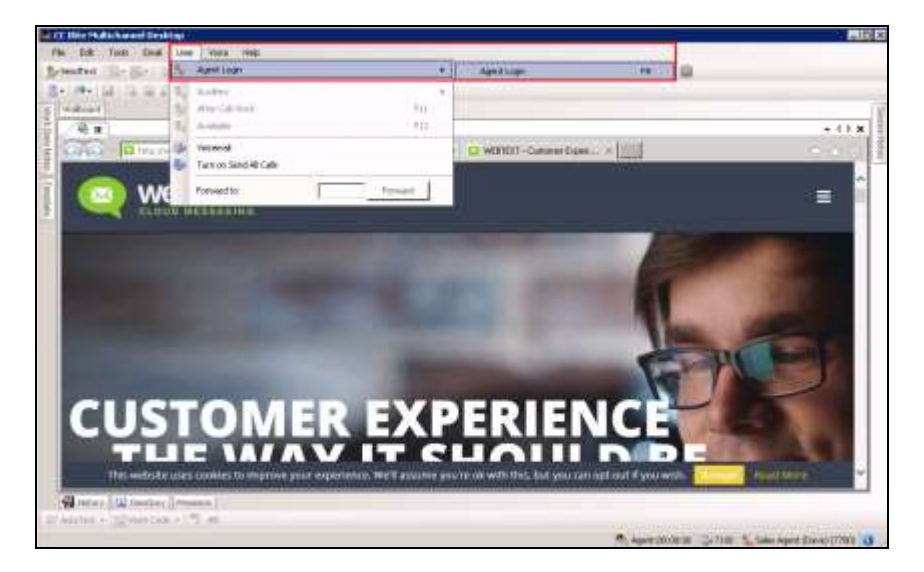

### **9.2. Verify the ability to include an SMS message to the customer while on a call to that same customer**

Make a voice call to the EMC from a mobile phone, note that for compliance testing a simulated PSTN was configured using a Communication Manager, the CLID of the caller was manipulated to resemble that of a WEBTEXT mobile phone. A call is then made to the EMC voice queue, when the call is answered a screen is popped to the agent that resembles that shown below.

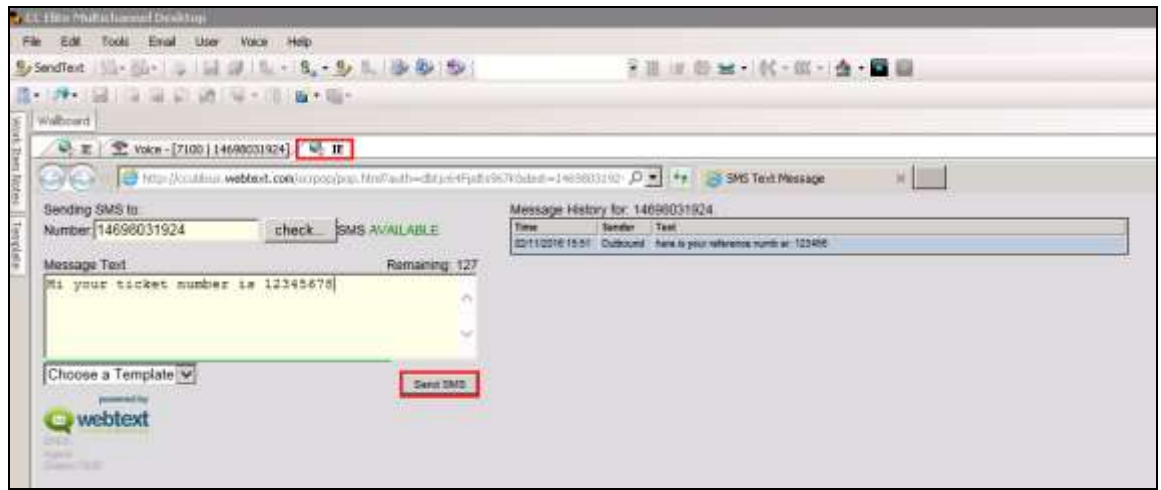

A close up of the screen shows The **Number** field is already populated with the mobile phone number allowing the agent to enter a **Message Text** and click on the **Send SMS** button. Verify that the message entered then appears on the mobile phone. A custom response can also be sent using the **Choose a Template** drop-down menu.

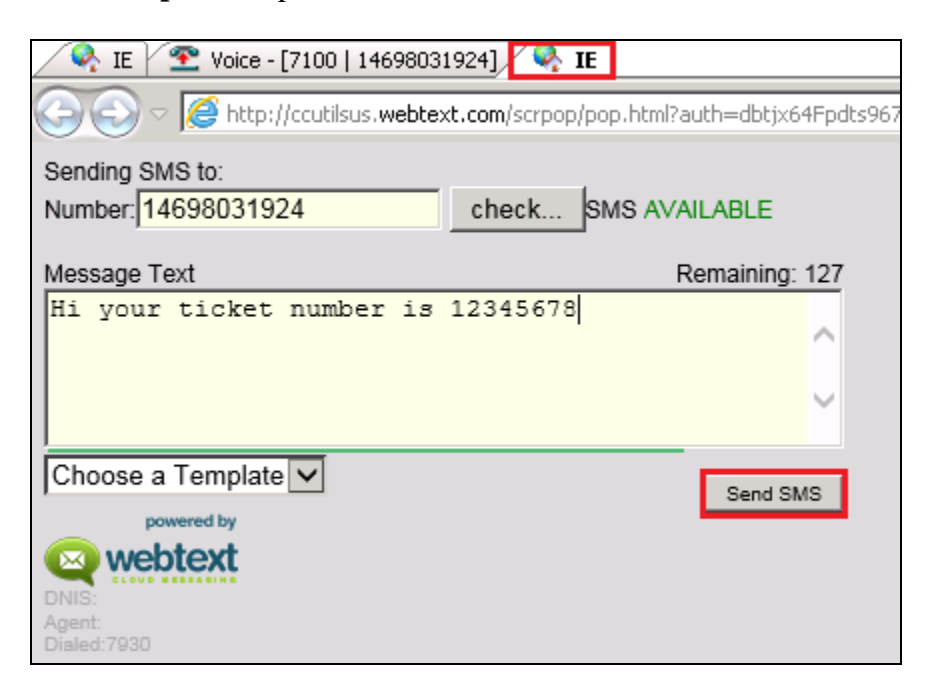

### **9.3. Verify the ability of an Elite Multichannel Agent to initiate an SMS message from the Agent Desktop to any customer**

While the agent is idle, click on the **Send Text** button that was created in **Section 7**.

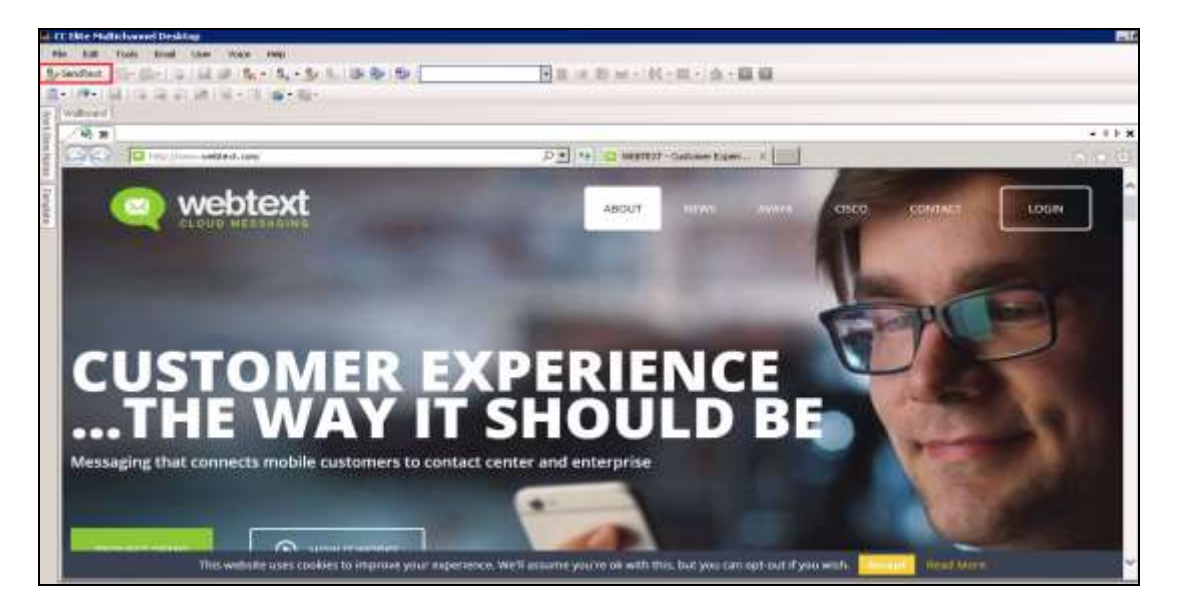

Pressing the Send text button from the screen above will initiate a screen pop to the agent where the **Number** and **Message Text** can both get populated. A **check** can be performed on the mobile number added and once the correct message has been added the **Send SMS** button can be clicked.

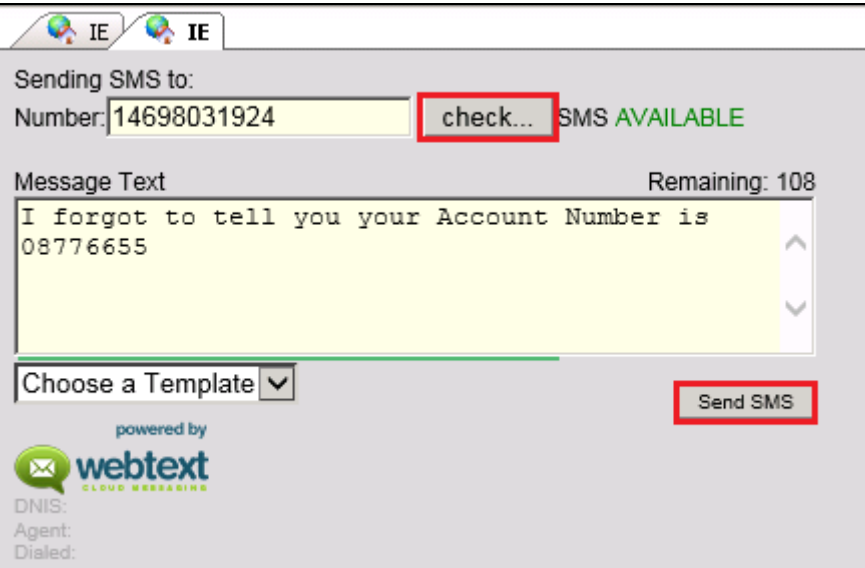

## **10. Conclusion**

These Application Notes describe the configuration steps required for WEBTEXT Contact Center Messaging (CCM) to interoperate with Avaya Aura® Call Center Elite Multichannel R6.4.1 and Avaya Aura® Communication Manager R7.0. WEBTEXT gives customers the option to use SMS messaging in support of voice. All feature and serviceability test cases were completed successfully, with any observations noted in **Section 2.2**.

## **11. Additional References**

This section references the Avaya and WEBTEXT product documentation that are relevant to these Application Notes.

Product documentation for Avaya products may be found at [http://support.avaya.com](http://support.avaya.com/)

- [1] *Deploying Avaya Aura® Call Center Elite Multichannel in an Avaya Customer Experience Virtualized Environment* Release 6.4
- [2] *Avaya Aura® Call Center Elite Multichannel Installation Guide* Release 6.4.0
- [3] *Administering Avaya Aura® Call Center Elite Multichannel* Release 6.4.x
- [4] *Avaya Aura® Call Center Elite Multichannel Release* Notes Release 6.4.1
- [5] *Administering Avaya Aura® Communication Manager,* Document ID 03-300509
- [6] *Avaya Aura® Communication Manager Feature Description and Implementation,*  Document ID 555-245-205
- [7] *Avaya Aura® Application Enablement Services Administration and Maintenance Guide* Release 7.0

Technical documentation for WEBTEXT Contact Center Messaging (CCM) can be obtained as follows:

[www.webtext.com](http://www.webtext.com/)

U.S.  $+1 (855)247 3232$ Europe +353 1 2479000(IRL) +44 203 3285053(UK).

## **Appendix**

The following is the full ASGUIHost.ini file for the Avaya Aura® Call Center Elite Multichannel Agent Desktop that was used for compliance testing.

[General] Language  $=$  en-US Server Instance ID = bf6642b4-78cd-4b50-b2a7-b192c5a9c0ce Minimize to System Tray = False Window Title = CC Elite Multichannel Desktop Window  $Icon =$ Product  $ID = 6$ Enable Options Menu = True Enable Slide ToolWindow = True

[Error Logging] ;Choose one of five error log levels by a number such as 1, 2, or 4 ;AS\_ERROR\_LEVEL\_NONE=0 ;AS\_ERROR\_LEVEL\_INFORMATION=1 ;AS\_ERROR\_LEVEL\_MINOR=2 ;AS\_ERROR\_LEVEL\_MAJOR=4 ;AS\_ERROR\_LEVEL\_FATAL=8 Error Log Level  $= 4$ Error Log File Path = Error Log File Extension = ASGUIHost.Log Maximum Error Log File Sized KB = 10000 Error Log Mode  $= 1$ Error Log TTrace Host = localhost Error Log TTrace Port  $= 10400$ Error Log Use Old Log Format = False

[License Director] Primary License Director IP =  $10.10.40.65$ Primary License Director Port = 29095 Secondary License Director Port = 29095 Secondary License Director IP = Connect License Director = True Enable Debug Trace = False

[Window Layout] Left Position  $= 97$ Top Position  $= 59$ Window Width  $= 1096$ Window Height  $= 676$  $Maximized = False$ Layout File Folder  $=$ [Plug In Assembly List] Auto Text Section = Auto Text  $CallInfo A Section = CallInfo A$ ;CallInfo.B Section = CallInfo.B ;CallInfo.C Section = CallInfo.C ;CallInfo.D Section = CallInfo.D Close Suspend Work Item Section = Close Suspend Work Item Customized Forms Section = Customized Forms Desktop Utility Section = Desktop Utility Directory Section = Directory Email Section = Email External Application Container Section = External Application Container External Application Execute Section = External Application Execute ;IClarity Section = IClarity IDS View Client Section = IDS View Client Media Controller Section = Media Controller Presence Section = Presence Preview Contact Section = Preview Contact Printing Section = Printing  $Rules = Rules$ Session Notes Section = Session Notes Simple Messaging Plugin Section = Simple Messaging Spell Checker Section = Spell Checker Telephony Section = Telephony User Section  $=$  User Voice Section = Voice Wallboard = Wallboard Work Item Alert Section = Work Item Alert Work Item History Section = Work Item History Work Item Notes Section = Work Item Notes ;Microsoft Dynamics CRM Gui Plugin = Microsoft Dynamics CRM Gui Plugin Work Item Creation Section = Work Item Creation ASTimeInAUXDisplay = ASTimeInAUXDisplay ASDialEnhancement = ASDialEnhancement ASQuickDial = ASQuickDial Contact Management Section = Contact Management Save Close Document Window Section = Save Close Document Window ;Python Breakout Section = Python Breakout

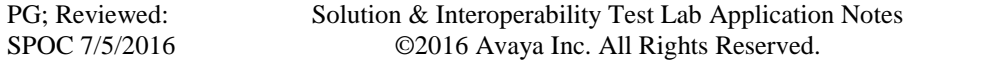

ASCustomRulesButtons = ASCustomRulesButtons ;RTC Plugin = RTC Plugin Html Editor Provider Section = Html Editor Provider Template Section = Template ASCalculator Section = ASCalculatorPlugin ASWorldClock Section = ASWorldClock ;ASDMCCPlugin = ASDMCCPlugin ASImageLibraryPlugin = ASImageLibraryPlugin Dashboard Section = Dashboard Supervisor Section = Supervisor ;Communicator = ASCommunicator ReplayRecording Plugin = Replay Recording

[ASCommunicator] Assembly File Name = ASCommunicatorPlugin.dll Enable Error Logging = True Toolbar Position = TopFirst Spell Check As You Type = True Close Conversation Window Interval Seconds = 10 Active Window On Work Item Accepted = True Activity Indication Type = Scroll Activity Indication Interval Milliseconds = 1000 Enable External Application = False External Application File Name = XML File Name = Sign In As Status  $= 3500$ Sign In As Address  $=$  sip: Account ID Type  $=$  Agent  $Sign In Type = Manual$ Authentication Protocol = None Password = %%ENCRYPTED("814B1286E330AF544144")  $OCS$  FQDN  $=$  $OCS$  Port = 5060 Presence Container ID = 7000 Communicator User Agent = CCE Communicator Plugin SIP Transport Type = TCP Certificate  $=$ 

[Supervisor] Assembly File Name = ASSupervisorPlugin.dll

[Dashboard] Assembly File Name = ASDashboardPlugin.dll

PG; Reviewed: SPOC 7/5/2016 [ASImageLibraryPlugin] Assembly File Name = ASImageLibraryPlugin.dll

```
[ASDMCCPlugin]
Assembly File Name = ASDMCCPlugin.dll
DMCC Address = 
DMCC Port = 4721Session Name = CCE
DMCC Login =DMCC Password = %%ENCRYPTED("814B1286E330AF544144")
Enable DMCC Control = True
Switch Name = 
Switch Address =Extension Password = %%ENCRYPTED("814B1286E330AF544144")
Telecommute Number =Media Mode = <b>NONE</b>Dependency Mode = Dependent
Toolbar Position = BottomIgnore Certificate Errors = True
Use Secure Communications = False
;Feature Button expect data is pipe delimited in the manner: type | label | tooltip | image | action 
off | action on | display | query switch name
;type = button function constants from DMCC
;label is text for the button
;tooltip ....
\epsilon = both label and tool tip support {A} and {L} place holders. {A} is additional data, {L} is
current lamp mode
; image image file name or constant from the library
; action off decides what happens when pressed and light goes steady
   == 1 do nothing
   \epsilon = 2 for SAC should query telephony for SAC state to keep other buttons in check
   = 3 for FWD show dial pad then query for FWD state
   == 4 show dial pad
;
;action on decides what to do when button is pressed and the light is already on
   == 2 press again
= 3 press exit/normal button
; display 1 to show the button 0 to hide the button.
;type | label | tooltip | image | action off | action on | display | query switch name
Feature Button 1 = 335 | EC 500| EC 500 ({[LG]})|380| 1 | 2 | 1 | 0
Feature Button 2 = 160 |MCT Activate| Malicious call trace activation ({LG})|381| 1 | 1 | 1 | 0
Feature Button 3 = 161 |MCT Control| Malicious call trace controller ({LG})|382| 1 | 1 | 1 | 0
Feature Button 4 = 35 [SAC] Send all calls ({LG})][350] 2 | 1 | 1 | 0
Feature Button 5 = 74 [Call FWD] Call forward ({LG})|414| 3 | 1 | 1 | 0
Feature Button 6 = 227 |{A}| Auto dial {A} | 384| 1 | 2 | 1 | 0
Feature Button 7 = 129 Stroke count {A} | Stroke count {A} | 385| 1 | 2 | 1 | 0
```
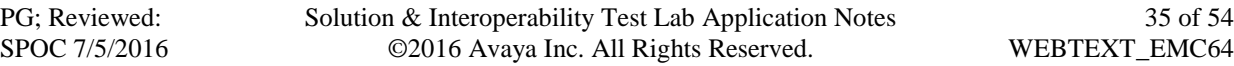

Feature Button  $8 = 140$  Work codes Work codes  $|386|$  4 | 1 | 1 | 0 Feature Button  $9 = 134$  |Account| Account |387| 1 | 1 | 1 | 0 Feature Button  $10 = 90$  |Assist| Supervisor assist |383| 1 | 2 | 1 | 0 Feature Button 11 = 39  $|\{N\}|$  Busy indicator  $\{N\}$  ( $\{A\}$ )  $\{LG\}$ )|409| 1 | 2 | 1 | 1 Feature Button  $12 = 228$  |UUI| User-to-User information || 1|| 1|| 1|| 0 Feature Button  $13 = 208$  |VOA| VDN of origin repeat  $|388|$  1 | 2 | 1 | 0 Feature Button  $14 = 65$  |Abrv Dial| Abbreviated dial  $|384 | 1 | 2 | 1 | 0$ Feature Button  $15 = 328$  |Mute FE| Mute Far-end  $({L})$ || 1|| 1|| 0 Feature Button  $16 = 101$  |Hunt NS| Hunt group night service  $({L})$ |393| 1 | 2 | 1 | 0 Feature Button  $17 = 87$  |Q-Calls| Queued calls  $\{A\}$  |109| 1 | 2 | 1 | 0 Feature Button  $18 = 86$  |Q-time| Oldest queued time  ${A}$  | 109| 1 | 2 | 1 | 0 Feature Button  $19 = 73 |\{N\}|$  Bridged Appearance  $\{N\} (\{A\}) (\{L\})$  [409] 1 | 2 | 1 | 1 Feature Button  $20 = 211$  |Vu-Stats| Vu-Stats|322| 1 | 3 | 1 | 1 Feature Button 21 = 241 | Headset | Headset | 418 | 1 | 2 | 1 | 0 Add VuStats Data To Wallboard = True Add Queue Data To Wallboard = True Query Data Interval For Wallboard Seconds = 30 Media RTP Port  $= 0$ Media RTP IP Address = Media RTCP Port  $= 0$ Controllable By Other Sessions = True Protocol Version = http://www.ecma-international.org/standards/ecma-323/csta/ed3/priv3 Media RTCP IP Address  $=$ 

[ASCalculatorPlugin] Assembly File Name = ASCalculatorPlugin.dll Toolbar Position = TopSecond

[ASWorldClock] Assembly File Name = ASWorldClockPlugin.dll Toolbar Position = TopSecond Total Destination Time Zone  $= 1$ Destination Time Zone 1 Display Name = GMT Destination Time Zone 1 Name = GMT Standard Time Destination Time Zone 2 Display Name = Time Zone Destination Time Zone 2 Name = Destination Time Zone 3 Display Name = Time Zone Destination Time Zone 3 Name = Allow To Choose Time Zone = True Show World Clock On Toolbar  $=$  True

[Contact Management] Assembly File Name = ASContactManagementPlugin.dll User Defined Field Selector Visible  $1 = True$ User Defined Field Selector Visible  $2 = True$ User Defined Field Selector Visible  $3 = True$ User Defined Field Selector Visible  $4 = True$ User Defined Field Selector Visible  $5 = True$ User Defined Field Selector Visible 6 = True User Defined Field Selector Visible 7 = True User Defined Field Text  $1 =$  User defined field 1 User Defined Field Text  $2 =$  User defined field 2 User Defined Field Text  $3 =$  User defined field 3 User Defined Field Text  $4 =$  User defined field  $4$ User Defined Field Text  $5 =$  User defined field  $5 =$ User Defined Field Text  $6 =$  User defined field 6 User Defined Field Text  $7 =$  User defined field  $7$ User Defined Fields Group Text = User defined fields Enable Matched Contact Tab = True

[Save Close Document Window] Assembly File Name = ASSaveClosePlugin.dll

[ASQuickDial] Assembly File Name = ASQuickDial.dll Toolbar Position = TopSecond

[ASDialEnhancement] Assembly File Name = ASDialEnhancement.dll UUI Format For Dial = UUI Format For Transfer  $=$ UUI Format For Conference = Insert UUI Only If Empty Dial = True Insert UUI Only If Empty Transfer = True Insert UUI Only If Empty Conference = True

[ASTimeInAUXDisplay] Assembly File Name = ASTimeInAUXDisplay.dll

[ASCustomRulesButtons] Assembly File Name = ASCustomRulesButtons.dll Toolbar Position = TopFirst Custom Rules Button 1 = CustomButton.WebText|SendText||Always|Both [RTC Plugin] Assembly File Name = ASRtcPlugin.dll Enable Error Logging = True Video Quality = 128

[Work Item Creation] Assembly File Name = ASWorkItemCreation.dll New Work Item Toolbar Position = TopSecond

[Auto Text] Assembly File Name = ASAutoTextPlugin.dll Auto Text Toolbar Position = Bottom Work Code Toolbar Position = Bottom Enable Auto Text Preview = True Auto Text Preview Delay Seconds = 3 Voice Work Code File Name =

[CallInfo.A] Assembly File Name = VoiceWorkItemInfoPlugin.dll Enable Error Logging = True Panel Position  $= 1$ 

[CallInfo.B] Assembly File Name = VoiceWorkItemInfoPlugin.dll Enable Error Logging = True Panel Position  $= 2$ 

[CallInfo.C] Assembly File Name = VoiceWorkItemInfoPlugin.dll Enable Error Logging = True Panel Position  $= 3$ 

[CallInfo.D] Assembly File Name = VoiceWorkItemInfoPlugin.dll Enable Error Logging = True Panel Position  $=$  4

[Close Suspend Work Item] Assembly File Name = ASWorkItemCloseSuspendPlugin.dll Toolbar Position = TopFirst

[Customized Forms] Assembly File Name = ASCustomizedFormsPlugin.dll

[Desktop Utility] Assembly File Name = ASDesktopUtilityPlugin.dll Auto Accept Non Voice Interactions = False

[Directory] Enable Error  $Log = True$ Assembly File Name = ASDirectoryPlugin.dll Database Name = ASContact Database User Name = ASContact Database User Password = %%ENCRYPTED("814B1286E330AF5441440AE6BD6D5F7B29D7") Database Server Name = Column Caption  $=$ Column Width  $=$ Enable Smart Search = True Enable Initial Default Search = False Column Display  $ID = 1$ Match Rating  $= 1$ Default Search Criteria = Identify On Startup  $=$  True Identify On Station Monitor  $=$  Always Identify On Agent Login  $=$  Always Contact Station Field Name = BusinessPhone Contact Agent ID Field Name = OtherPhone

[Email]

Assembly File Name = ASEmailPlugin.dll Enable Error Logging = True Always Open Attachments = False Enable External Application = False External Application File Name = XML File Name = Toolbar Position = TopSecond Last Add Attachment Path = Last Save Attachment Path  $=$ 

[External Application Container] Assembly File Name = ASExternalApplicationContainer.dll External Application Sections = External Application 1,External Application 2 Incoming Call Default Application Section =

[External Application 1] Display Delay Interval Seconds = 4 Display In Tool Window = False Allow Tool Window To Dock Bottom = False Allow Tool Window To Dock Top = True Allow Tool Window To Dock Left  $=$  False Allow Tool Window To Dock Right  $=$  True External Application Name = iexplore.exe External Application Command Line = -noframemerging www.webtext.com Title  $Text = IE$ Allow To  $Close = True$ Launch Application When Host Started = True Incoming Call VDN List  $=$ Icon File Full Path = ExternalApp.ICO Tool Window Key = Focus Application When Window Selected = False [External Application 2] Display Delay Interval Seconds = 2 Display In Tool Window = False Allow Tool Window To Dock Bottom = True Allow Tool Window To Dock Top = False Allow Tool Window To Dock Left  $=$  False Allow Tool Window To Dock Right = True External Application Name = External Application Command Line = Title Text =  $My$  Application Allow To  $Close = False$ Launch Application When Host Started = False Incoming Call VDN List  $=$ Icon File Full Path = ExternalApp.ICO Tool Window  $Key =$ Focus Application When Window Selected = False [External Application Execute] Assembly File Name = ASExternalApplicationExecutePlugin.dll Enable Error Logging = True Enable External Application = False External Application File Name = notepad.exe XML File Path =  $C:\$ Program Files (x86)\Avaya\Avaya Aura CC Elite Multichannel\Desktop\CC Elite Multichannel Desktop\WorkItemXML XML File Name = WorkItemData.xml Delete XML Files On  $Exit = True$ 

[IClarity] Assembly File Name = ASGUIHIClarityPlugin.dll Enable Error Logging = True Login Automatically  $=$  False Show Toolbar Buttons = True Toolbar Position = Bottom  $Overwrite = False$ Play Greeting Automatically = False Record File Name = Play File Name = [IDS View Client] Assembly File Name = ASGUIHIDSViewClientPlugin.dll Enable Error Logging = True Enable Trace = False Receive By Multicast  $=$  True

Server Instance ID = 8ad91523-0700-468a-9efd-56dc59e07ca8 Server Instance Type = 2d306fbb-f4e1-4e88-8469-7486969ec58c Multicast IP = 239.29.9.67 Multicast Port  $= 29084$ IDS View URL = gtcp://IDSViewServerName:29076/InteractionDataServiceView.rem

[Media Controller] Enable Error  $Log = True$ Assembly File Name = ASMediaController.dll Media Director IP =  $10.10.40.65$ Media Director Port = 29087 Media Proxy IP =  $localhost$ Media Proxy Port = 29079 Connect To Media Director When Agent Logs In = True Channel Type  $=$  gtcp Media Store List  $=$ Enable Connecting = True Media Director IP Secondary = Media Director Port Secondary = 29087 Login To Media Director = True

[Presence] Assembly File Name = ASPresence2Plugin.dll Enable Error Logging = True Presence Display Mode = Normal Maximum Tabbed Groups = 20 Maximum Group Members = 50 Group Contact  $ID =$ Station DN Column Name In Database = BusinessPhone Agent ID Column Name In Database =

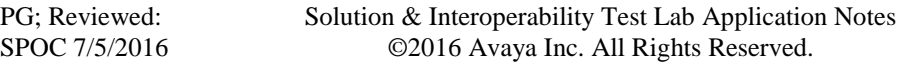

Alternate Line Color In Display Window = -3342337 Time Display Style = MinutesAndSeconds Column Caption Normal = 4461,102864,3018,102505,4210,4211,102971,4209,4101,4102,4103,4104,4105,ContactId Column Width Normal =  $-1,-1,-1,-1,-1,-1,-1,-1,-1,-1,-1,0$ Column Caption Supervisor = 4461,102864,3018,102505,4210,4211,102971,4209,4101,4102,4103,4104,4105,ContactId,4213, 4214,4215,4216,4217,4218,4219,4220,4221,4222 Column Width Supervisor = -1,-1,-1,-1,-1,-1,-1,-1,-1,-1,-1,-1,-1,0,-1,-1,-1,-1,-1,-1,-1,-1,-1,-1 Update Last State Time Interval Seconds  $= 10$ Contacts Synchronise Interval Seconds = 300 Name Order = Normal

[Preview Contact] Enable Error Logging = False Assembly File Name = ASPreviewContactPlugin.dll Enable External Application = False External Application File Name = XML File Name = Top Panel Height  $= 350$ Allow Value Editing  $=$  True

[Printing] Assembly File Name = ASPrintingPlugin.dll Toolbar Position = TopFirst Print From HTML File  $=$  False Print Session Notes = True

[Rules] Assembly File Name = ASRulesPlugin.dll Error Log File Path  $=$   $\lambda$ Error Log Level  $= 1$ Rules Engine File Name = .\ASGRules.dll Show Rules Option On Tools Menu  $= 1$ Rule1 = When CustomButton.WebText Always Do ReturnEvent Container.LaunchNewExternalApplicationWindow,externalAppConfigSectionName=External Application 1,externalAppCommandLine= -noframemerging -k http://ccutilsus.webtext.com/scrpop/pop.html?auth=dbtjx64Fpdts967K&dest=%CallerDN%&dia led=%CalledDN%&agentID=%AgentID% Then Continue Else Stop Rule2 = When CustomButton.Demo Always Do Open iexplore.exe,www.google.com Then Continue Else Stop Rule3 = When Voice.WIDelivered Always Do ReturnEvent Container.LaunchNewExternalApplicationWindow,externalAppConfigSectionName=External Application 1,externalAppCommandLine= -noframemerging http://ccutilsus.webtext.com/scrpop/pop.html?auth=dbtjx64Fpdts967K&dest=%CallerDN%&dia led=%CalledDN%&agentID=%AgentID% Then Continue Else Stop

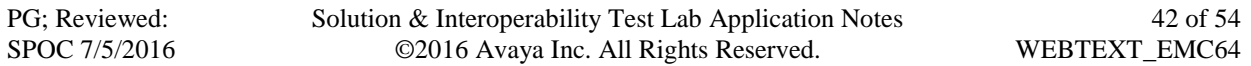

[Session Notes] Assembly File Name = ASSessionNotesPlugin.dll Enable Error Logging = True Enable Automatic Saving = True Auto Save Interval Minutes  $= 5$ File Location =  $C:\Upsilon\$ Administrator\Documents Spell Check As You Type = False

[Simple Messaging] Assembly File Name = ASSimpleMessagingPlugin.dll Enable Error Logging = True Active Window On Work Item Accepted = True Enable External Application = False External Application File Name =  $XML$  File Name  $=$ Close Simple Message Window Interval Seconds = 10 Spell Check As You Type = True Activity Indication Type = Scroll Activity Indication Interval Milliseconds = 1000 Agent Specific Welcome Message = Toolbar Position = TopFirst

[Spell Checker] Assembly File Name = ASSpellCheckerPlugin.dll Enable Error  $Log = True$ Toolbar Position = Bottom User Dictionary File = ./Dict/CCE.dic Allow To Add New Words = True Spell Check As You Type = True Use External Dictionaries = False External Dictionary = Language Parser = ENGLISH

[Telephony] Assembly File Name = ASGUIHTelephonyPlugin.dll Enable Error Logging = True Enable Trace = False Primary XML Server  $IP = 10.10.40.65$ Primary XML Server Port = 29096 Primary Link Name = AVAYA#CM70VMPG#CSTA-S#AES70VMPG Secondary XML Server IP = Secondary XML Server Port = 29096 Secondary Link Name = Station  $DN = 7100$ Poll Agent Status = False Poll Send All Call Status = True

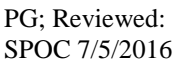

Solution & Interoperability Test Lab Application Notes ©2016 Avaya Inc. All Rights Reserved.

Poll Call Forward Status = True Poll Message Waiting Status = True Polling Agent Interval Seconds  $= 60$ Polling Station Interval Seconds = 60 Reconnect Interval Seconds  $= 15$ Fire Call Cleared Event For Transfer = False Fire Call Cleared Event For Conference = False

[User]

Assembly File Name = ASGUIHUserPlugin.dll Enable Error Logging = True Toolbar Position = TopFirst Use Force Reason Code For Logout  $=$  False Use Force Reason Code For  $AUX = False$ Use Advanced Login Style = False Agent  $ID = 7700$ Agent Password = %%ENCRYPTED("814B1286E330AF5441447897CB0C") Available Mode  $= 0$ Login Mode  $= 0$ Voicemail  $DN =$ Call Forward  $DN =$ Logout Reason Code Settings = False Logout Reason Code = Aux Reason Code Settings = False Aux Reason Code = Allow User Selected Work Mode = False Display ACW Button = True Display  $AUX$  Button = True Disable ACW Button When In ACW State = False Disable AUX Button When In AUX State = False Default Logout Reason Code  $= 0$ Default AUX Reason Code  $= 0$ Agent ID History  $=$ On Request MCH Enabled = False

[Voice] Assembly File Name = ASGUIHVoicePlugin.dll Enable Error Logging = True Toolbar Position = TopFirst Make Call Active When Work Item Tab Clicked  $=$  True Automatically Hold Active Call On Dial = True Lock Window Layout  $=$  False Bring Forward Work Item If Call Answered By Other Means = False Drop Phantom Call(s) When Application Closes  $=$  True Enable Smart Dial = False Dial Local Area Code = False

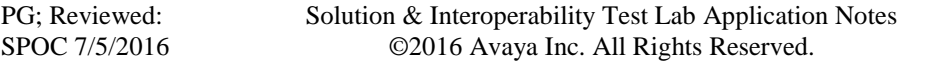

Dial Outside Line Access Code = False International Access Code = Long Distance Access Code = Outside Line Access Code = Minimum Length For Outside Call  $= 0$ Local Exchange Codes That Require Long Distance Access Code = Local Country Code = Local Area Codes = Maximum Items In Dialed Numbers List  $= 20$ Dial Numbers List  $=$ Use Inbound UUI On Conference  $=$  False Use Inbound UUI On Transfer = False  $Clear$  Number On Dial = False Enable External Application = False External Application File Name = False XML File Name = Close Voice Work Item Window On Call Dropped = True Pop Up Dialog On Call Released = False Release Button Action For 2Party = DropCall Release Button Action For Conference = ReleaseCall Top Left Width  $= 1038$ Top Left Height  $= 454$ Top Right Width  $= 203$ Top Right Height  $= 200$ Bottom Left Width = 200 Bottom Left Height  $= 203$ Bottom Right Width  $= 203$ Bottom Right Height  $= 203$ [Wallboard] Assembly File Name = ASWallboardPlugin.dll Enable Error Logging = False Marquee Style = RightToLeft Marquee Speed = Medium Text Size  $= 16$ Text Color = -16777216 Background Color = -1 Time Display Style = MinutesAndSeconds Agent List  $=$ Agent ID Display Order = Agent Name Display Order = Agent Device Display Order = Agent Split Skill Display Order = Agent State Display Order = Agent Work Mode Display Order = Agent Talk State Display Order =

Agent Reason Code Display Order = Agent Pending Work Mode Display Order = Agent Calls Per Hour Display Order = Agent Average Talk Time Display Order = Agent Average AUX Time Display Order = Agent Average Available Time Display Order = Agent Average ACW Time Display Order = Agent Shift Average AUX Time Display Order = Agent Shift Average ACW Time Display Order = Agent Shift Average Available Time Display Order = Agent Shift Average Talk Time Display Order = Agent Shift Total Calls Display Order = Agent ID Display Text  $=$ Agent Name Display Text  $=$ Agent Device Display Text  $=$ Agent Split Skill Display Text = Agent State Display Text  $=$ Agent Work Mode Display Text = Agent Talk State Display Text = Agent Reason Code Display Text = Agent Pending Work Mode Display Text = Agent Calls Per Hour Display Text = Agent Average Talk Time Display Text = Agent Average AUX Time Display Text = Agent Average Available Time Display Text = Agent Average ACW Time Display Text = Agent Shift Average AUX Time Display Text = Agent Shift Average Available Time Display Text = Agent Shift Average ACW Time Display Text = Agent Shift Average Talk Time Display Text = Agent Shift Total Calls Display Text =  $VDN$  List  $=$ VDN Display Order = VDN Name Display Order = VDN Calls Waiting Display Order = VDN Longest Call Display Order = VDN Average Talk Time Display Order = VDN Average Wait Time Display Order = VDN Abandoned Calls Display Order = VDN Average Abandon Time Display Order = VDN Shift Abandoned Calls Display Order = VDN Shift Average Abandon Time Display Order = VDN Shift Average Talk Time Display Order = VDN Shift Average Wait Time Display Order = VDN Shift Service Level Display Order = VDN Shift Total Calls Display Order =

VDN Display Text  $=$ VDN Name Display Text = VDN Calls Waiting Display Text = VDN Longest Call Display Text = VDN Average Talk Time Display Text = VDN Average Wait Time Display Text = VDN Abandoned Calls Display Text = VDN Average Abandon Time Display Text = VDN Shift Abandoned Calls Display Text = VDN Shift Average Abandon Time Display Text = VDN Shift Average Talk Time Display Text = VDN Shift Average Wait Time Display Text = VDN Shift Service Level Display Text = VDN Shift Total Calls Display Text = Oueue List  $=$ Queue ID Display Order = Queue Name Display Order = Queue Agents Staffed Display Order = Queue Agents Available Display Order = Queue Interactions Waiting Display Order = Queue Oldest Interaction Display Order = Queue Total Interactions In Progress Display Order = Queue Total Interactions Arrived Display Order = Queue Tot Ints Arrived This Interval Disp Order = Queue Tot Ints Arrived This Hour Disp Order = Queue Tot Ints Arrived Last Hour Disp Order = Queue Total Interactions Suspended Display Order = Queue Tot Ints Suspended This Interval Disp Order = Queue Average Wait Time Display Order = Queue Average Handle Time Display Order = Queue Total Abandoned Interactions Display Order = Queue Average Abandon Time Display Order = Queue Shift Abandoned Calls Display Order = Queue Shift Average Abandon Time Display Order = Queue Shift Average Talk Time Display Order = Queue Shift Average Wait Time Display Order = Queue Shift Service Level Display Order = Queue Shift Total Calls Display Order = Queue ID Display  $Text =$ Queue Name Display  $Text =$ Queue Agents Staffed Display Text = Queue Agents Available Display Text = Queue Interactions Waiting Display Text = Queue Oldest Interaction Display Text = Queue Total Interactions In Progress Display Text = Queue Total Interactions Arrived Display Text =

Queue Tot Ints Arrived This Interval Disp Text = Queue Tot Ints Arrived This Hour Disp Text = Queue Tot Ints Arrived Last Hour Disp Text = Queue Total Interactions Suspended Display Text = Queue Tot Ints Suspended This Interval Disp Text = Queue Average Wait Time Display Text = Queue Average Handle Time Display Text = Queue Total Abandoned Interactions Display Text = Queue Average Abandon Time Display Text = Queue Shift Abandoned Calls Display Text = Queue Shift Average Abandon Time Display Text = Queue Shift Average Talk Time Display Text = Queue Shift Average Wait Time Display Text = Queue Shift Service Level Display Text = Queue Shift Total Calls Display Text = Agent Display Always = True VDN Display Always = True Queue Display Always = True Alert Names = Alert Level  $=$ Alert Weight  $=$ Alert Background Color = Alert Text  $Color =$ Alert Marquee Style = Alert Agent Average ACW Time = Alert Agent Average AUX Time = Alert Agent Average Available Time = Alert Agent Average Talk Time = Alert Agent Calls Per Hour = Alert Agent Shift Average ACW Time = Alert Agent Shift Average AUX Time = Alert Agent Shift Average Available Time = Alert Agent Shift Average Talk Time = Alert Agent Shift Total Calls = Alert VDN Calls Waiting = Alert VDN Longest Call = Alert VDN Average Talk Time = Alert VDN Average Wait Time = Alert VDN Abandoned Calls = Alert VDN Average Abandon Time = Alert VDN Shift Abandoned Calls = Alert VDN Shift Average Abandon Time = Alert VDN Shift Average Talk Time = Alert VDN Shift Average Wait Time = Alert VDN Shift Service Level = Alert VDN Shift Total Calls  $=$ 

Alert Queue Agents Staffed = Alert Queue Agents Available = Alert Queue Interactions Waiting = Alert Queue Oldest Interaction = Alert Queue Total Interactions In Progress = Alert Queue Total Interactions Arrived = Alert Queue Tot Ints Arrived This Interval = Alert Queue Tot Ints Arrived This Hour = Alert Queue Tot Ints Arrived Last Hour = Alert Queue Total Interactions Suspended = Alert Queue Tot Ints Suspended This Interval = Alert Queue Average Wait Time = Alert Queue Average Handle Time = Alert Queue Total Abandoned Interactions = Alert Queue Average Abandon Time = Alert Queue Shift Abandoned Calls = Alert Queue Shift Average Abandon Time = Alert Queue Shift Average Talk Time = Alert Queue Shift Average Wait Time = Alert Queue Shift Service Level = Alert Oueue Shift Total Calls  $=$ Connect to IDS View = True Suppress IDS connection messages = False

[Work Item Alert] Assembly File Name = ASWorkItemAlertPlugin.dll Enable Error Logging = True Display Seconds = 10 Display When Host Visible = True Display When Host Invisible  $=$  True Left Position  $= 0$ Top Position  $= 0$ Enable  $A$ lert = True Alert File  $=$  Notify.wav

[Work Item History] Assembly File Name = ASWorkItemHistoryPlugin.dll Retrieve Conversation History = True Retrieve Interaction History = True Retrieve History Days Old = 30 Allow Search Other Agents = False Search Agent History Days  $Old = 1$ Search Agent History Maximum Returned  $= 100$ Retrieve History Maximum Returned = 100

PG; Reviewed: SPOC 7/5/2016

[Work Item Notes] Enable Error Logging = True Assembly File Name = ASWorkItemNotesPlugin.dll Enable Check As Type = True Allow Deletion Of Old Notes = True Allow Edition Of Old Notes  $=$  True

[Microsoft Dynamics CRM Gui Plugin] Assembly File Name = ASMSCRMGuiPlugin.dll Enable Error Logging = True Microsoft Dynamics CRM Server Name = http://yourservername:5555 Microsoft Dynamics CRM CrmService URL = http://YourServerName:5555/mscrmservices/2007/crmservice.asmx Microsoft Dynamics CRM MetadataService URL = http://YourServerName:5555/mscrmservices/2007/metadataservice.asmx Microsoft Dynamics CRM Login Use Default Credentials = True Microsoft Dynamics CRM Login User Name = Microsoft Dynamics CRM Login User Password = %%ENCRYPTED("814B1286E330AF544144") Microsoft Dynamics CRM Domain Name = Microsoft Dynamics CRM Start Page = loader.aspx Inbound Contact Identification = 1 Inbound Email Enabled  $=$  True Inbound Preview Contact Enabled = True Inbound Simple Messaging Enabled = True Inbound Voice Enabled  $=$  True Contact Database Lookup No Match Action = 2 Contact Database Lookup Single Match Action = 1 Contact Database Lookup Multiple Match Action = 1 Microsoft Dynamics CRM Account Lookup Fields = telephone1,telephone2,emailaddress1 Microsoft Dynamics CRM Account Lookup No Match Action = 1 Microsoft Dynamics CRM Account Lookup Single Match Action = 1 Microsoft Dynamics CRM Account Lookup Multiple Match Action = 1 Microsoft Dynamics CRM Contact Lookup Fields = telephone1,telephone2,mobilephone,emailaddress1 Microsoft Dynamics CRM Contact Lookup No Match Action = 2 Microsoft Dynamics CRM Contact Lookup Single Match Action = 1 Microsoft Dynamics CRM Contact Lookup Multiple Match Action = 1 Microsoft Dynamics CRM Organization Name =

[Python Breakout] Assembly File Name = ASPythonBreakoutPlugin.dll Python Library Path = Show IronPython Option On Tools Menu = True

[Html Editor Provider] Assembly File Name = ASGUIHHtmlEditorProviderPlugin.dll Enable Error Logging = True Show Toolbar Options = True Show Toolbar Buttons = True Toolbar Position = TopSecond Show NewFile Button = True Show Open Button = True Show Save Button  $=$  True Show Print Button  $=$  True  $Show$  Cut Button  $=$  True  $Show Copy Button = True$ Show Paste Button  $=$  True Show Bold Button = True Show Italic Button  $=$  True  $Show UnderScore Button = True$ Show FontColor Button = True Show ForegroundColor Button = True Show BackgroundColor Button = False Show Heading Button = True  $Show NumberList Button = True$ Show BulletsList Button = True Show Image Button  $=$  False Show Table Button = True  $Show HyperLink Button = True$ Show AlignLeft Button = True Show AlignCenter Button = True Show Align Right Button  $=$  True Show AlignJustify Button = True Show Font Selection = True Show FontSize Selection = True Show HighlightColor Button = True Show Heading Selection = True Show Undo Button = True Show Redo Button  $=$  True Show Indent Button  $=$  True Show Outdent Button = True Show InsertHorizontalRule Button = True Show Strike Button = True Show Superscript Button = True Show Subscript Button = True Show BodyStyle Button = True

[Template] Assembly File Name = ASGUIHTemplatePlugin.dll Enable Error Logging = True Temp Template Folder = C:\Program Files  $(x86)\$ Avaya\Avaya Aura CC Elite Multichannel\Desktop\CC Elite Multichannel Desktop\temp\

[Replay Recording] Assembly File Name = ASReplayRecordingPlugin.dll

[Shortcut Keys] Email.Save  $=$ Email.Reply =  $Alt, R$  $Email$ .ReplyAll =  $Email.Forward =$ Email.ForwardToRE  $=$  $Email.Send = Alt.S$  $Email. Attach = Alt.C$ SpellChecker.CheckSpelling = F7  $Voice.Dial = Control, Home$  $V^{\text{o}}$ ice.SendDTMF = Voice.Answer =  $Voice.Hold = Control, PageDown$  $Voice. Unhold = Control, PageUp$ Voice.DropMe = Control,Delete Voice.Release = Control,End Voice.BlindTransfer = Control,Shift,Q Voice.ConsultTransfer = Control,Q Voice.CompleteTransfer = Alt,Q Voice.AbortTransfer = Alt,Shift,Q Voice.BlindConference = Control,Shift,A Voice.ConsultConference = Control,A Voice.CompleteConference = Alt,A Voice.AbortConference = Alt,Shift,A  $IClarity.Login = Control.F8$ IClarity.Logoff = Control,F9 IClarity.VolumeSettings = IClarity.AudioOptions = IClarity.AudioMonitor = IClarity.LoginSettings = IClarity.LoginStatus = IClarity.Contents = IClarity.About =  $User.Login = F8$ User.Logout =  $F9$ User. $AUX = F10$ User. $ACW = F11$ 

PG; Reviewed: SPOC 7/5/2016 User.Available =  $F12$ User.Available $\text{AutoIn} =$ User.AvailableManualIn = User.Voicemail = User.CallForward  $=$ User.SendAllCalls  $=$ Print.Print = Control,P

[CallRecordingServer] Primary Server IP =  $10.10.40.65$ Primary Server Port = 29120

#### **©2016 Avaya Inc. All Rights Reserved.**

Avaya and the Avaya Logo are trademarks of Avaya Inc. All trademarks identified by ® and ™ are registered trademarks or trademarks, respectively, of Avaya Inc. All other trademarks are the property of their respective owners. The information provided in these Application Notes is subject to change without notice. The configurations, technical data, and recommendations provided in these Application Notes are believed to be accurate and dependable, but are presented without express or implied warranty. Users are responsible for their application of any products specified in these Application Notes.

Please e-mail any questions or comments pertaining to these Application Notes along with the full title name and filename, located in the lower right corner, directly to the Avaya DevConnect Program at [devconnect@avaya.com.](mailto:devconnect@avaya.com)